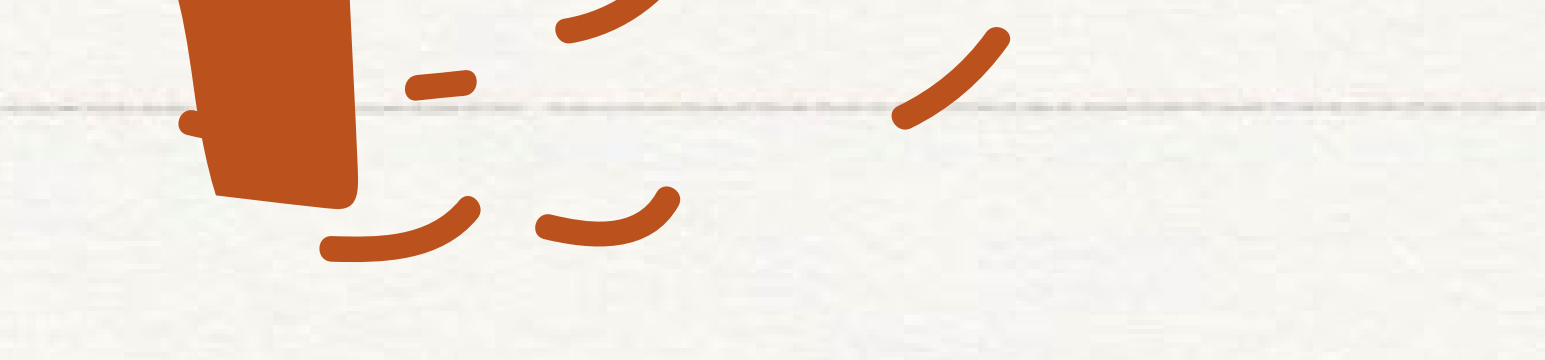

# Create Inside your Comfort Zone

Jaffrey Public Library

## **Website 1**

## **Createmycookbook.com**

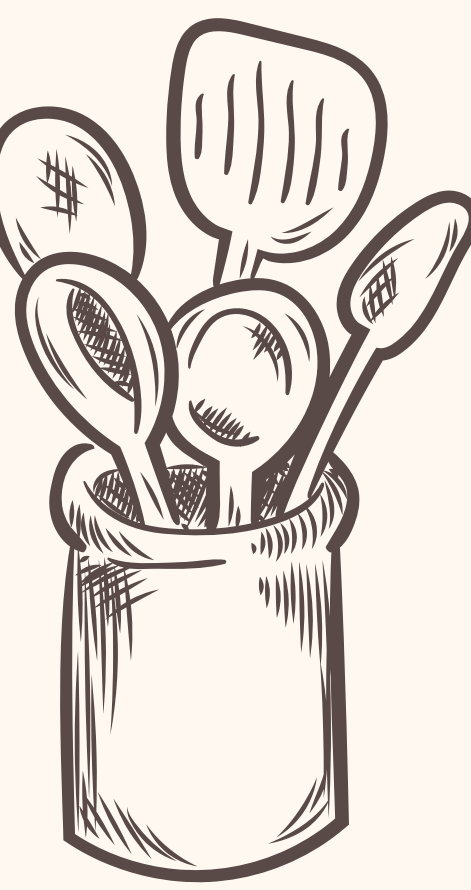

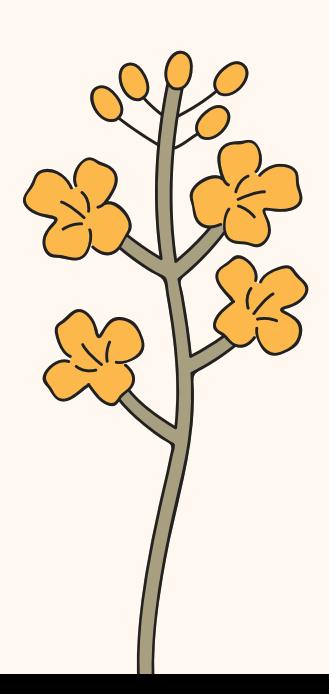

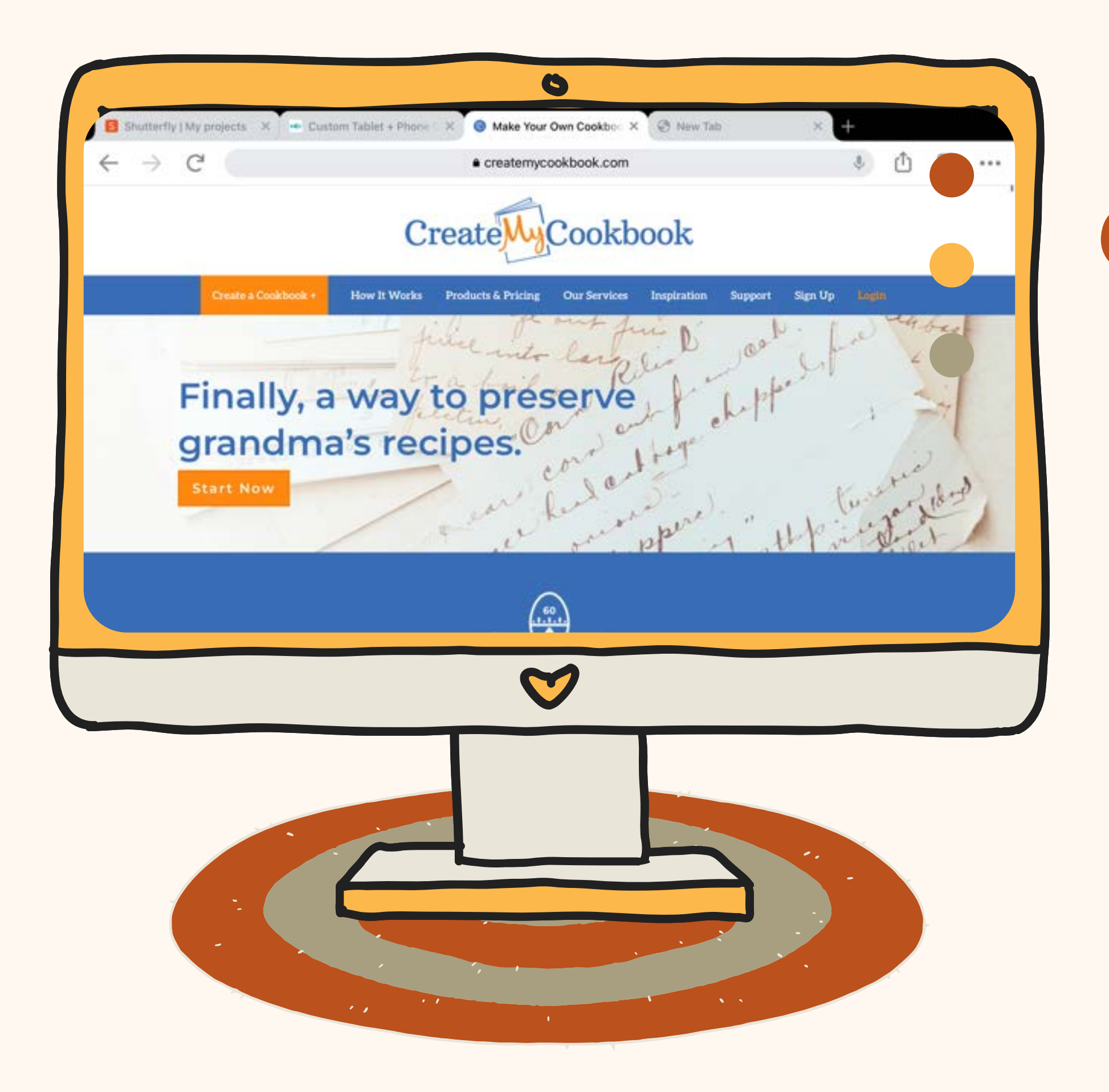

Using this website, you can preserve your recipes, making them into cookbooks.

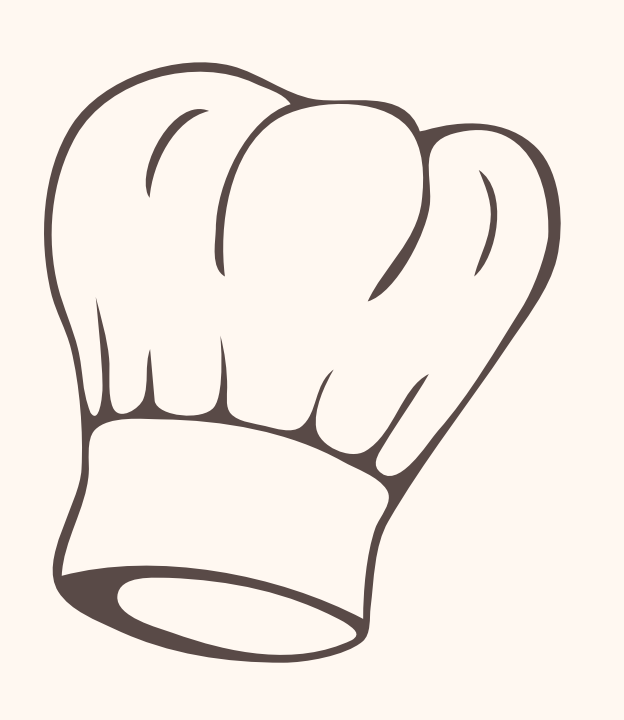

# **Creating an Account**

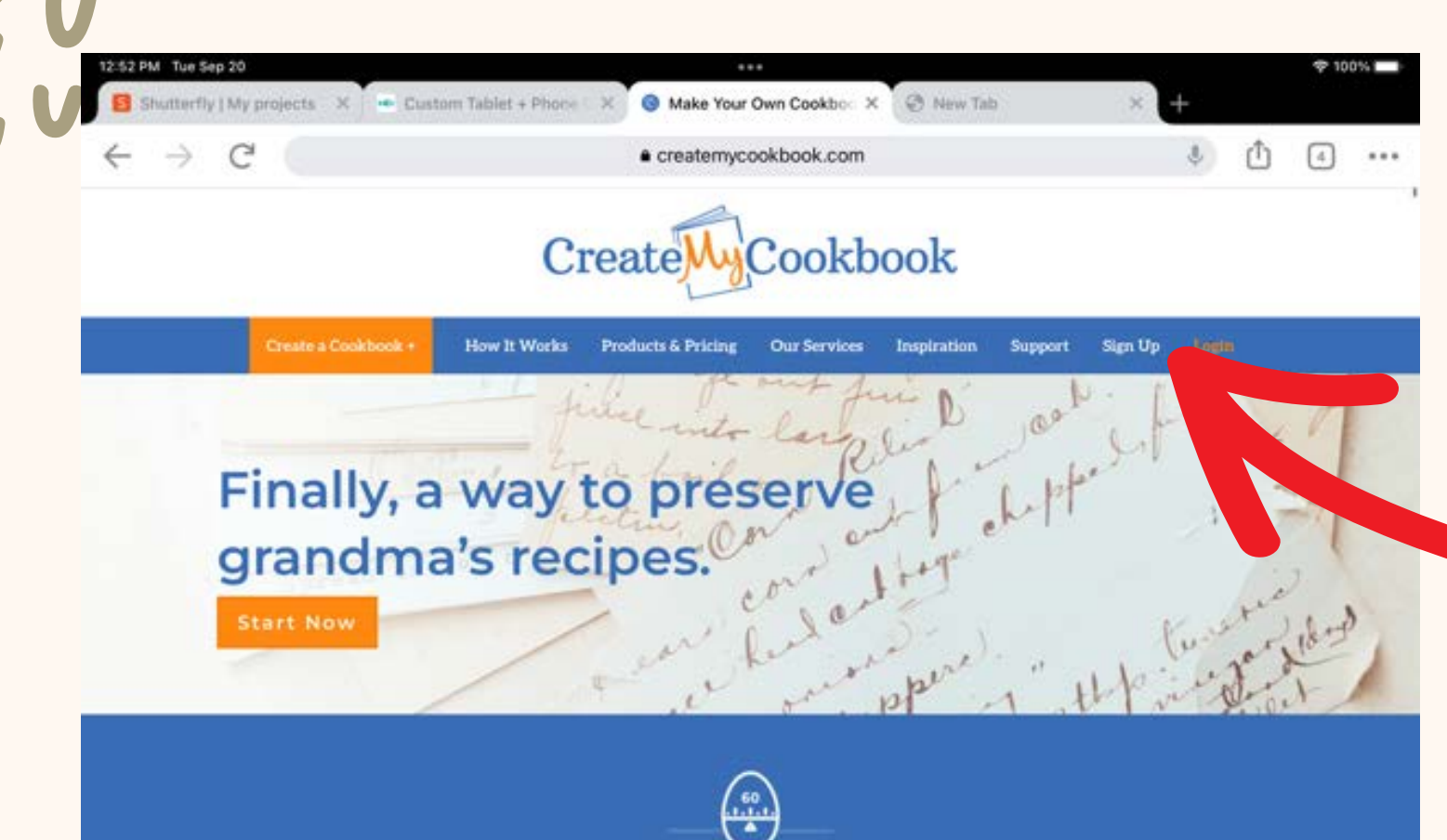

Got your recipes ready? It only takes 60 minutes to complete your book!

 $\mathcal{F}_{\mathcal{A}}$  .

## When creating an account, hit the sign up button that is on the top right hand side of the

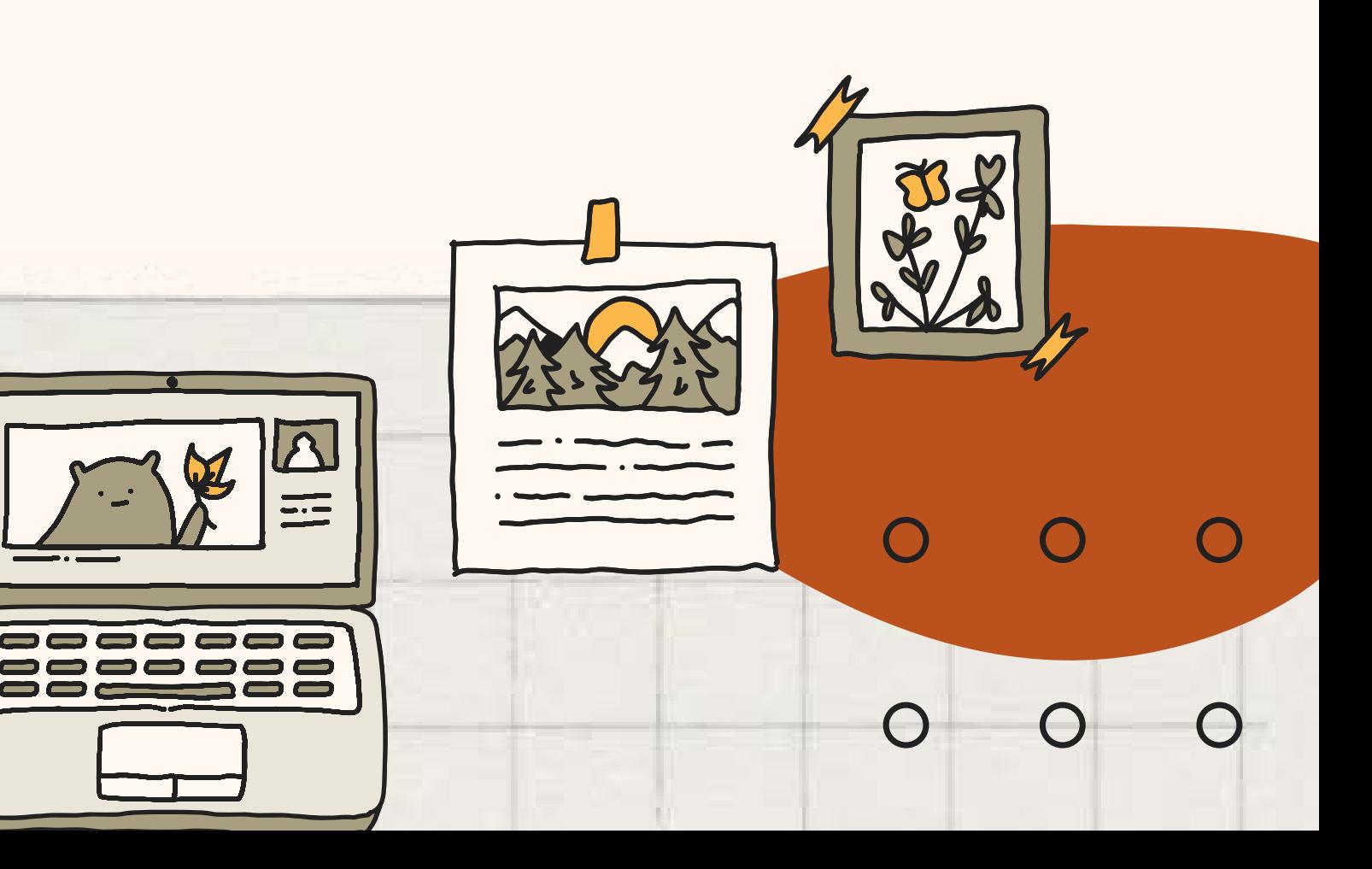

screen.

P

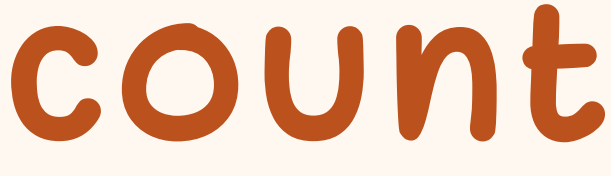

### **Create a Cookbook for** Free!

Free To Signup Only pay when you order a book.

No Minimum Quantities Order as many or as few personal cookbooks as you want

Cookbook Designer Choose your fonts, images, reorganize, and

 $\blacksquare$ 

**We Protect Your Recipes** 

have full control over your design

You keep ownership of all your recipes

### f Connect using Facebook

Already have an account?

or sign up with your email address

\* First name \* Last name Enter your first r \* Email address Password Create a Password

Password confirmation

**Invitation** code

We never spam. We might send one email a month

Helpful hints about creating your book?

News about new products or features?

Special offers or promotions?

**Create Account** 

## It will ask you to fill in your name, email address, and to create a password.

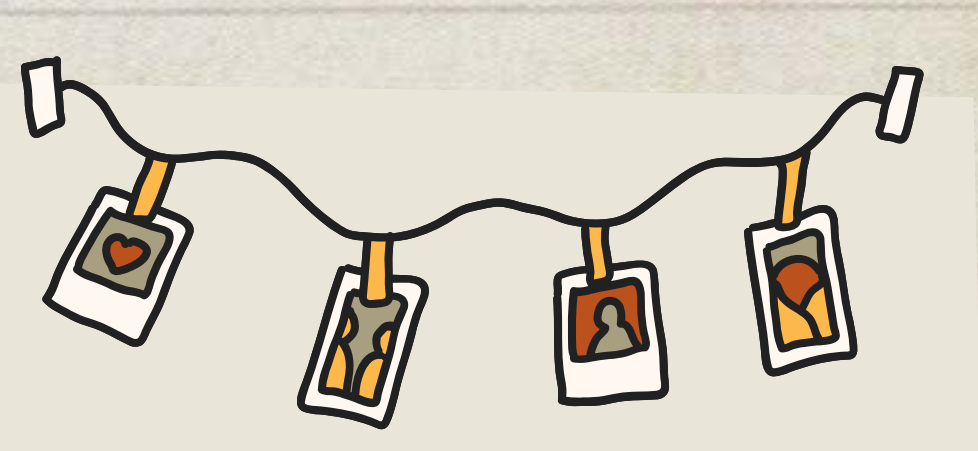

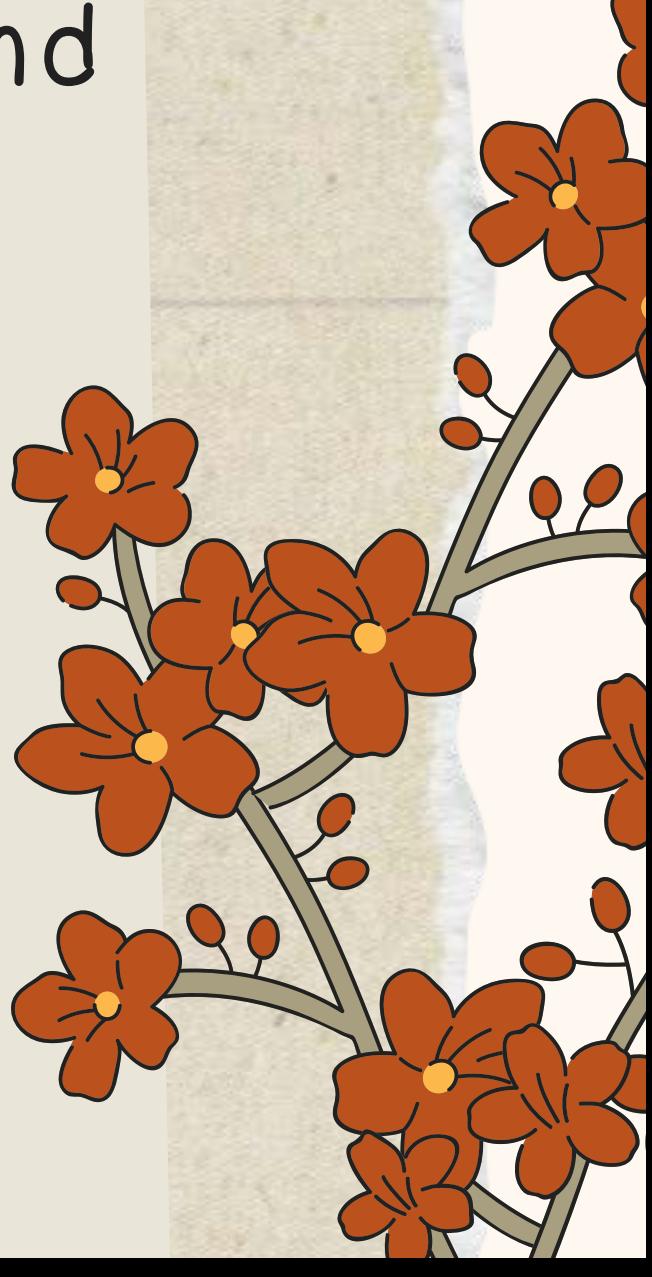

# **Create your cookbook!**

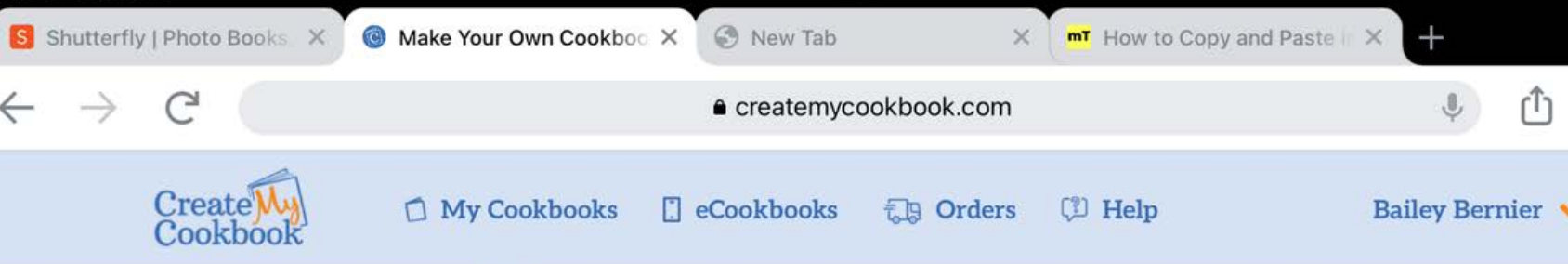

### **My Cookbooks**

& Pricing | WeTypelt | Fundraiser Pricing | Design Services | Shipping | Sell Your Cookbook

When creating or editing a book, you can add new recipes to the book directly from the book designer.

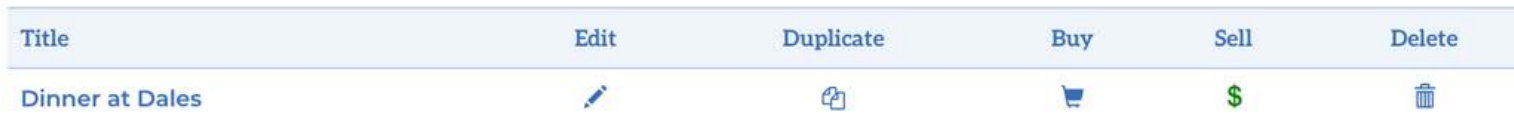

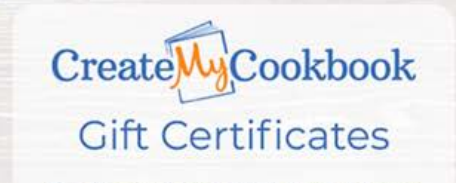

Give something more personal than a kitchen gadget this year. Gift certificates are available.

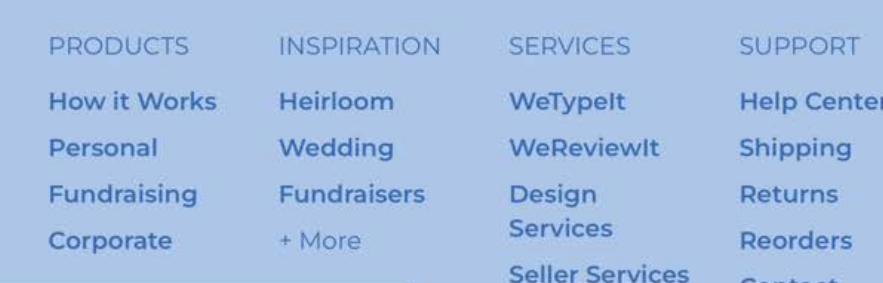

Create a Cookbook +

 $\boxed{4}$ 

Create a Cookbook +

 $0.0.0$ 

Now that you have an account, it's time to start your book! Click on the box to get started.

Now follow the prompts, answering the questions. Name your cookbook, specify what kind of cookbook, when you want your cookbook by and select a theme.

If you find yourself having a hard time picking a theme, no worries! They can be changed at any time.

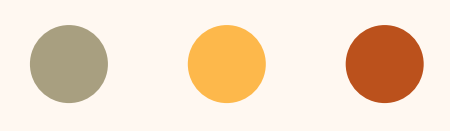

# **Creating a cookbook**

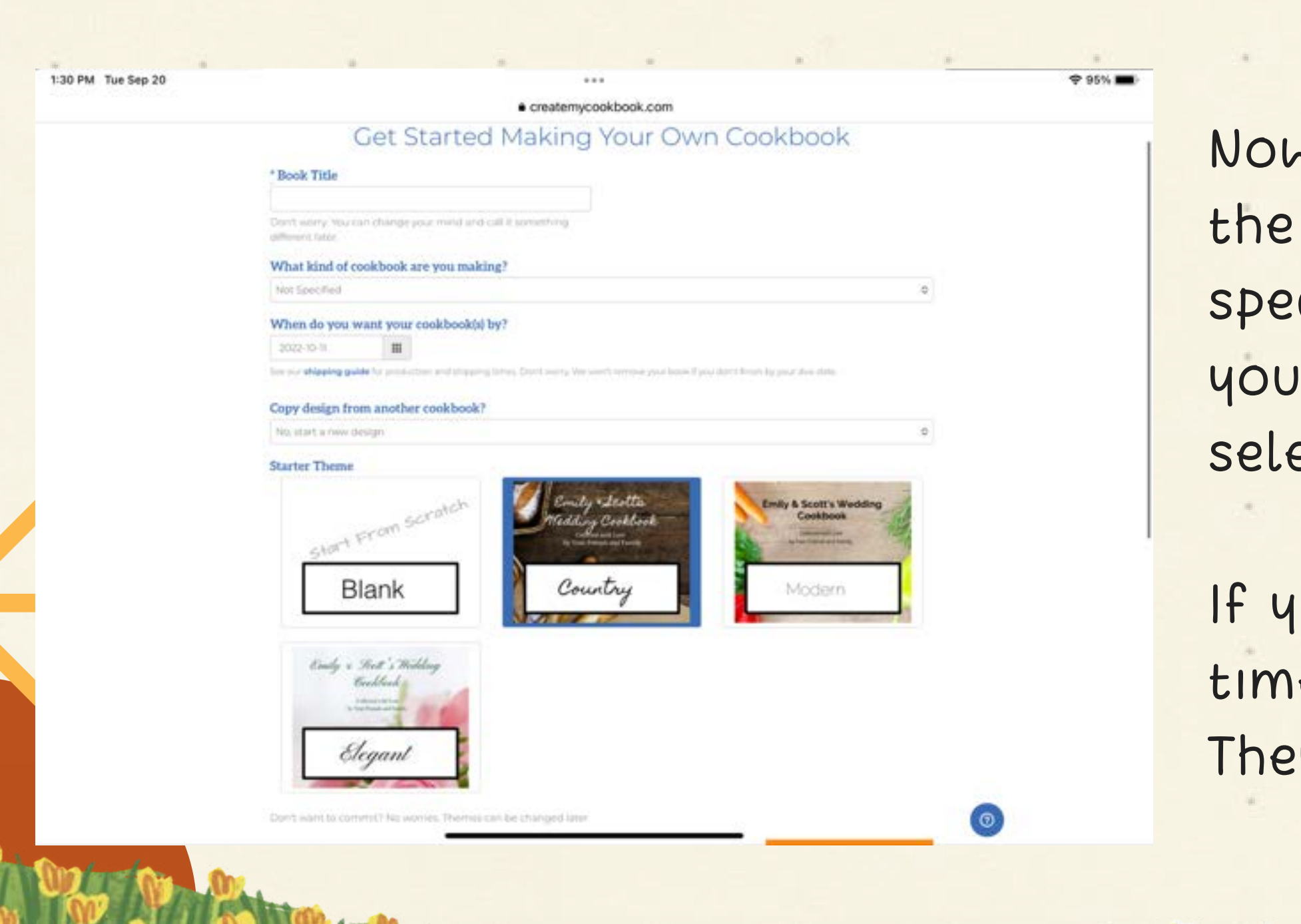

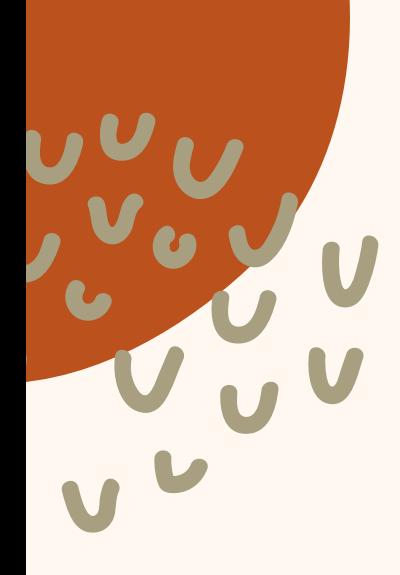

# **Working on your book**

#### **Cookbook Designer Tour**

Welcome to your very own cookbook. May we show you around a little? You'll be a whiz at making your cookbook in no time.

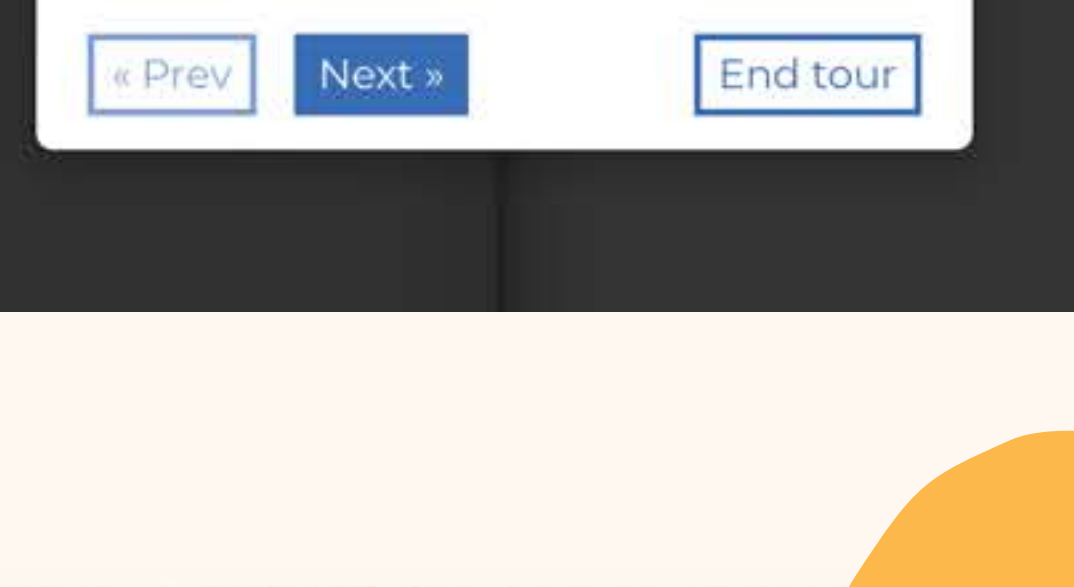

When you first begin working on your book, it will come up with a prompt asking if you would like the Cookbook Designer Tour. I highly recommend doing this! It walks you through each step of working on the book.

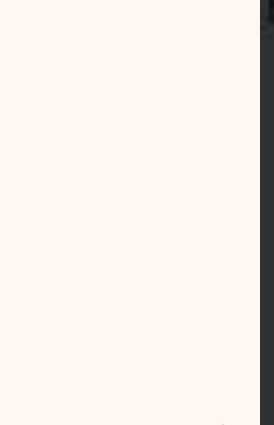

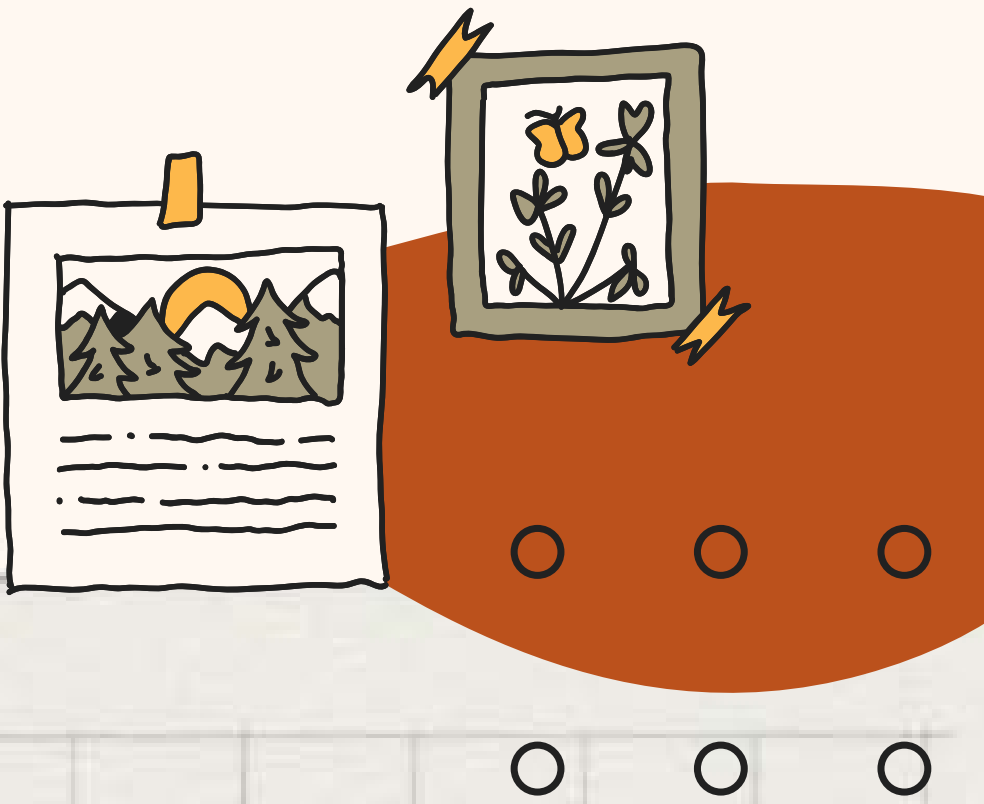

## **Lets go to the site and explore!**

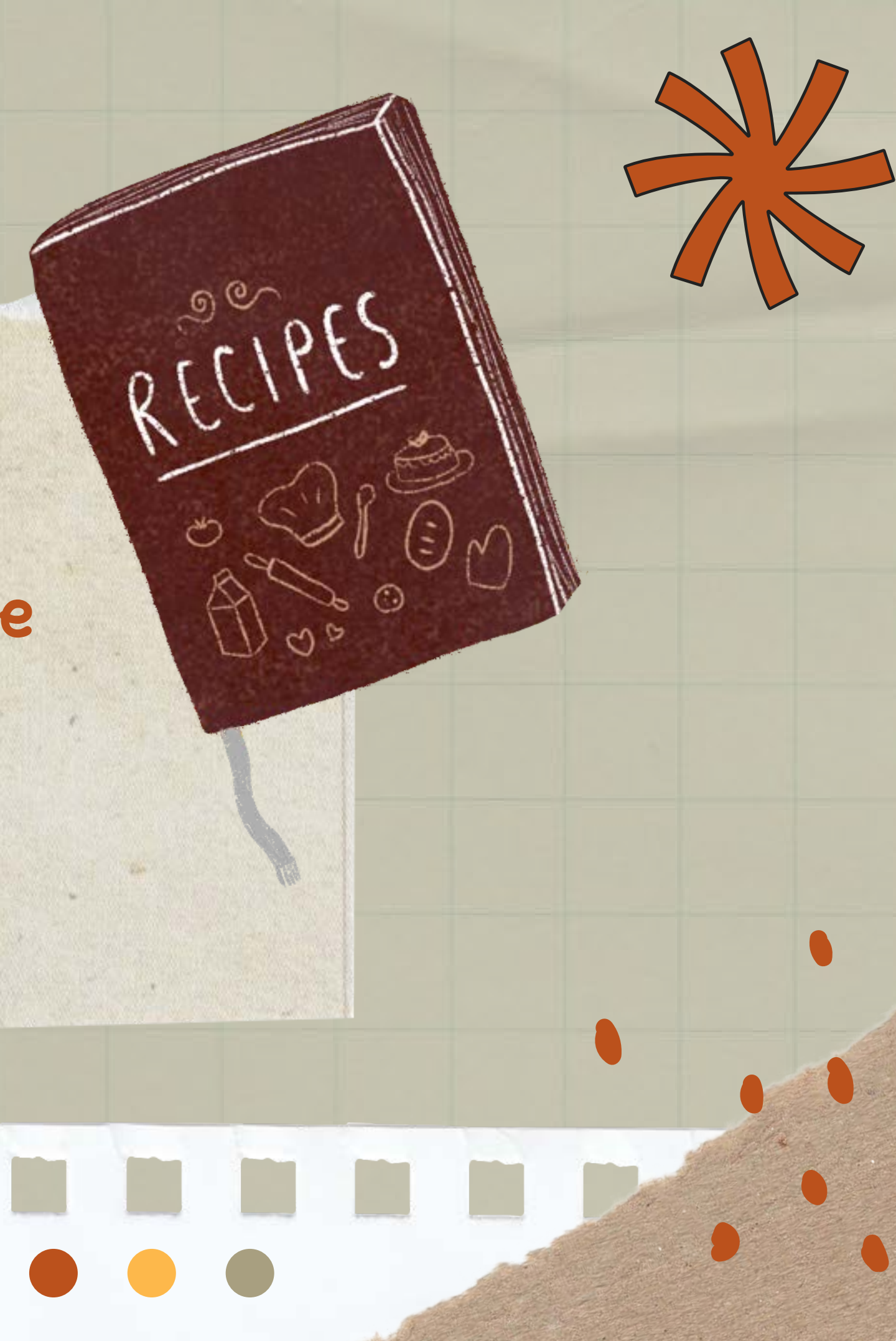

## **Shutterfly.com**

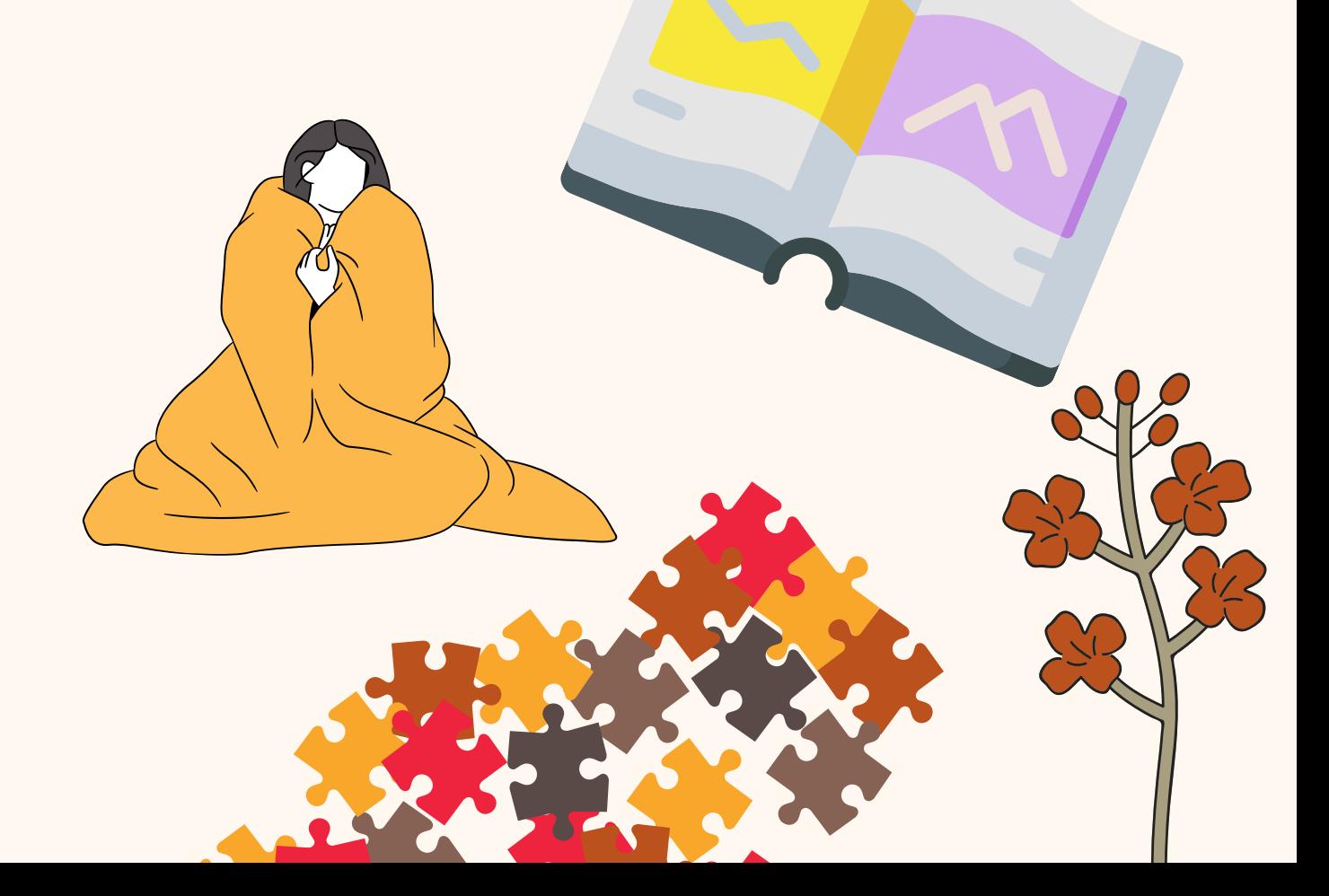

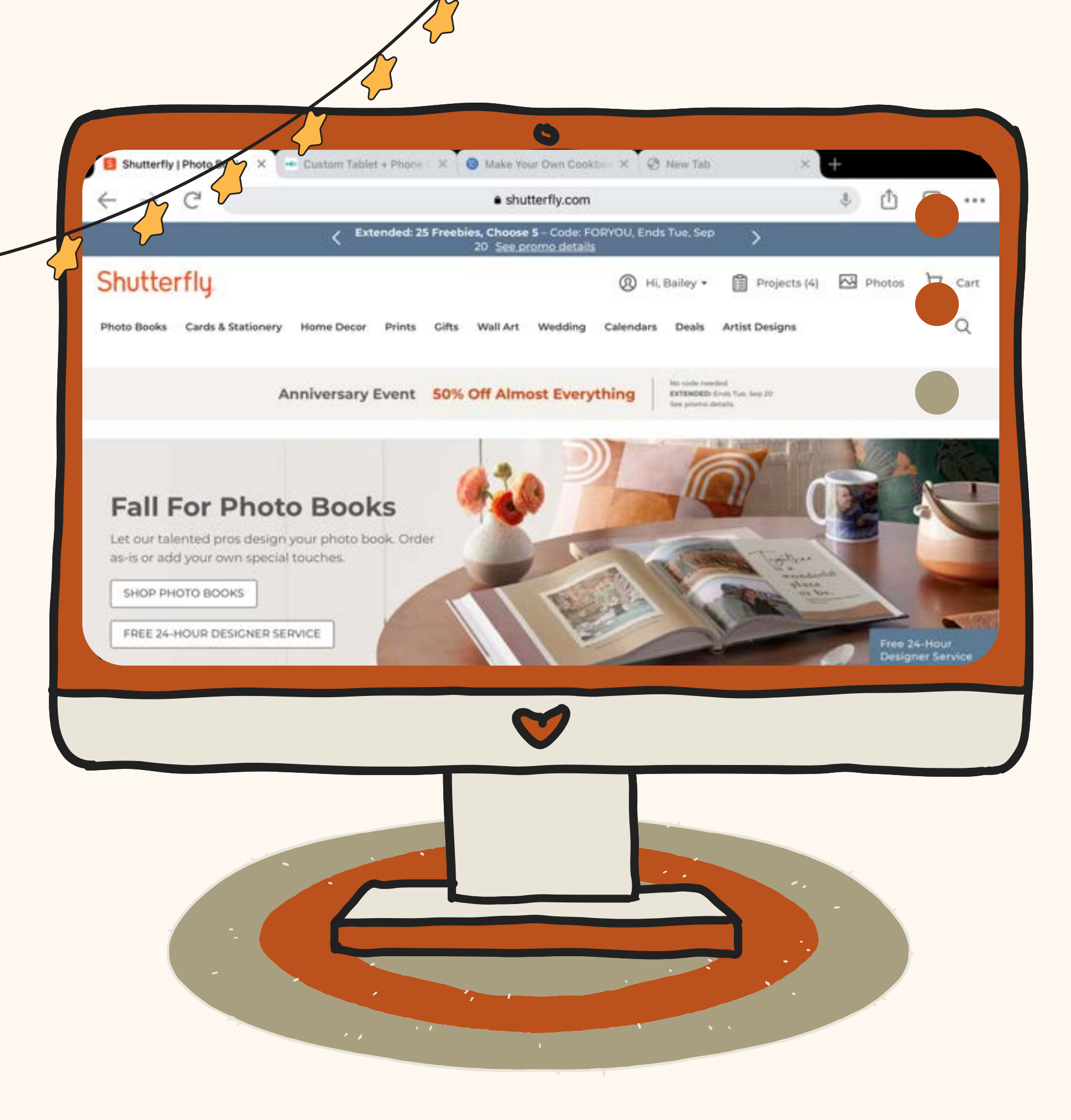

The opportunities are endless with Shutterfly! Photo books, mugs, puzzles, blankets and more!

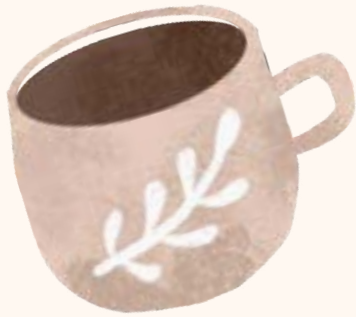

## **Website 2**

# **Creating an Account**

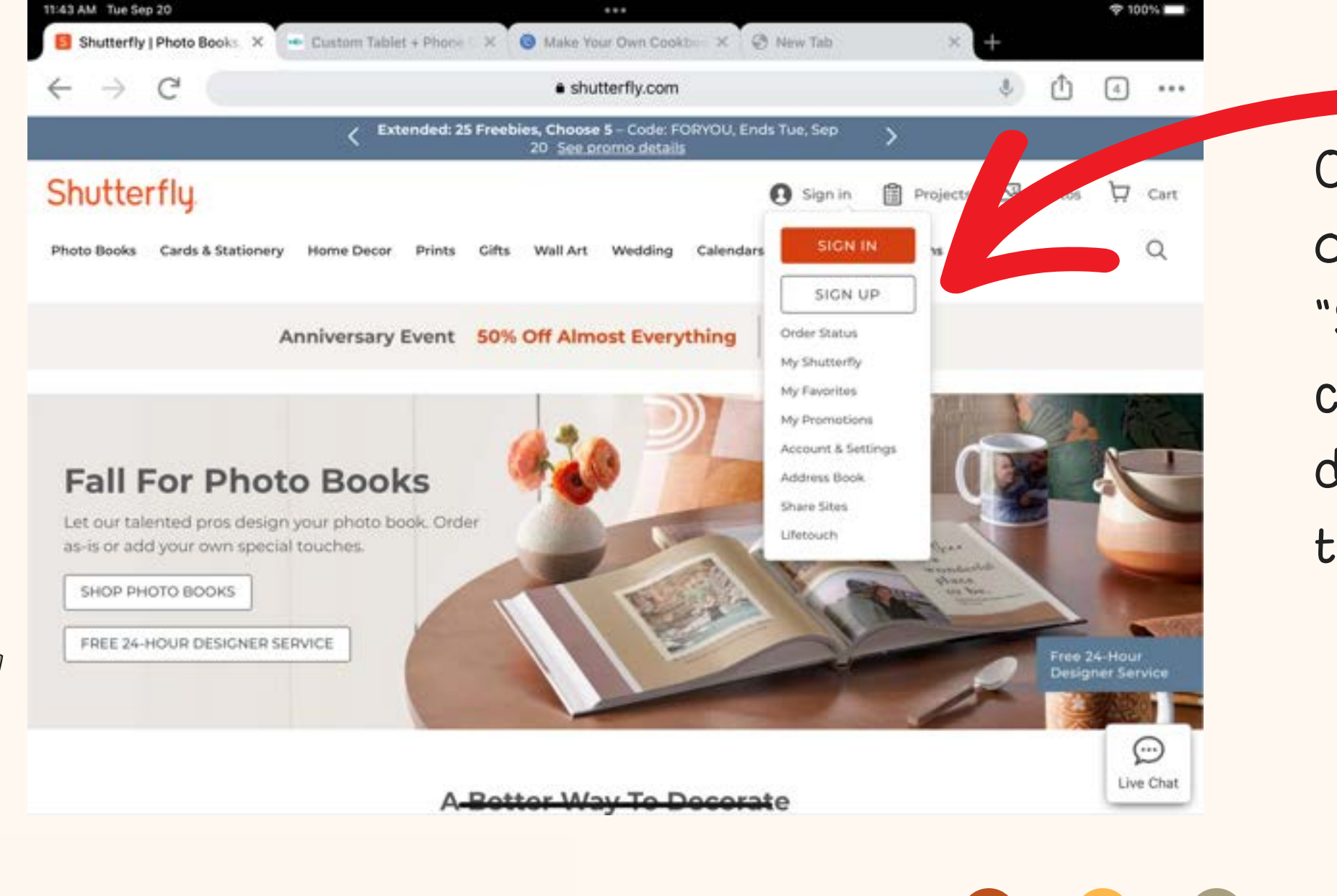

On the top right hand side of the screen there is a "Sign In" button. When you click that, a menu drops down and gives the option to sign up.

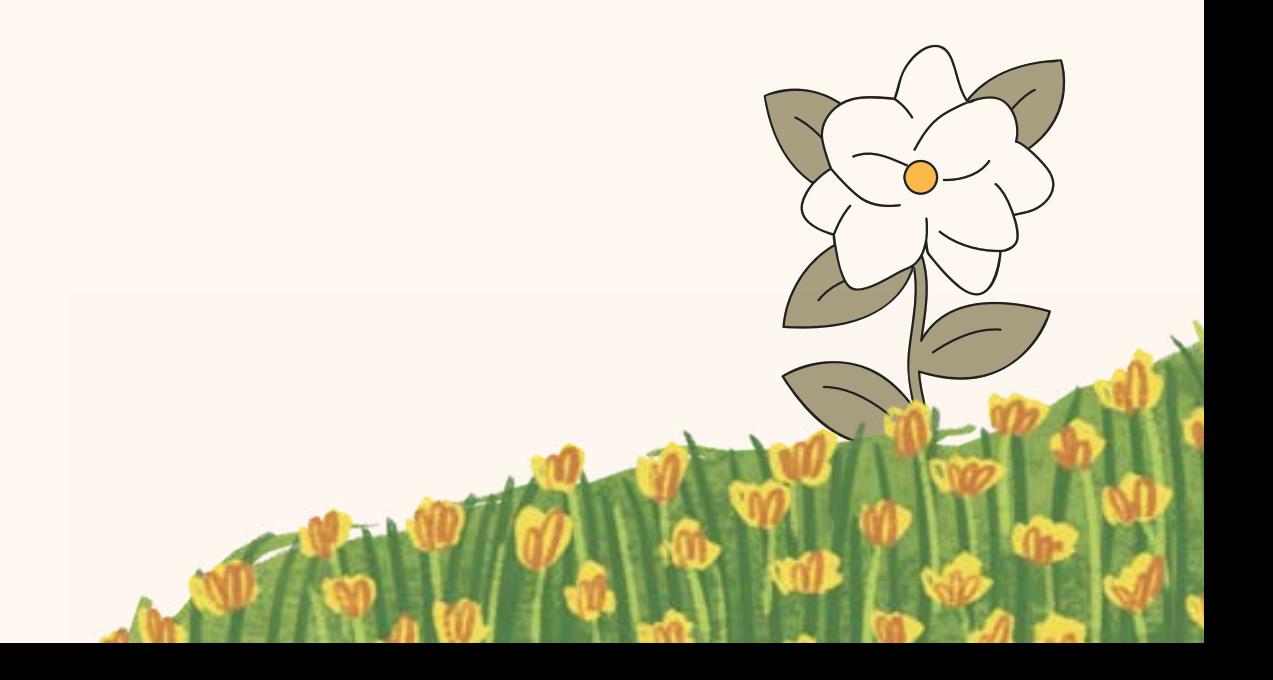

## Fill in your name, email and create a password for your account.

and the company of the company of the company of the company of the company of the company of the company of the company of the company of the company of the company of the company of the company of the company of the comp

 $\bullet$ 

 $\bullet$ 

 $\bullet$ 

 $\bullet$ 

 $\bullet$ 

 $\bullet$ 

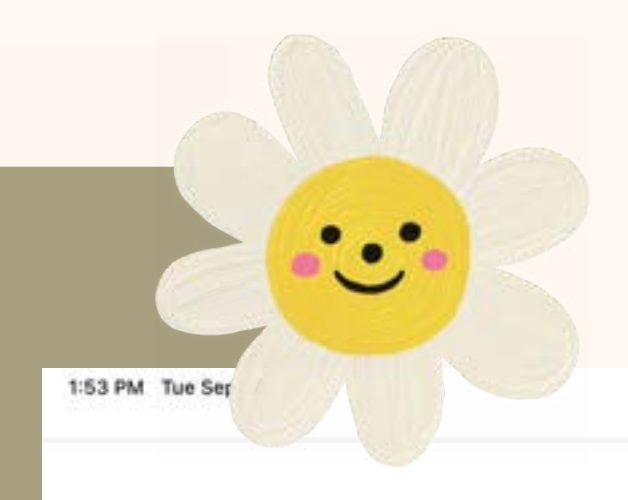

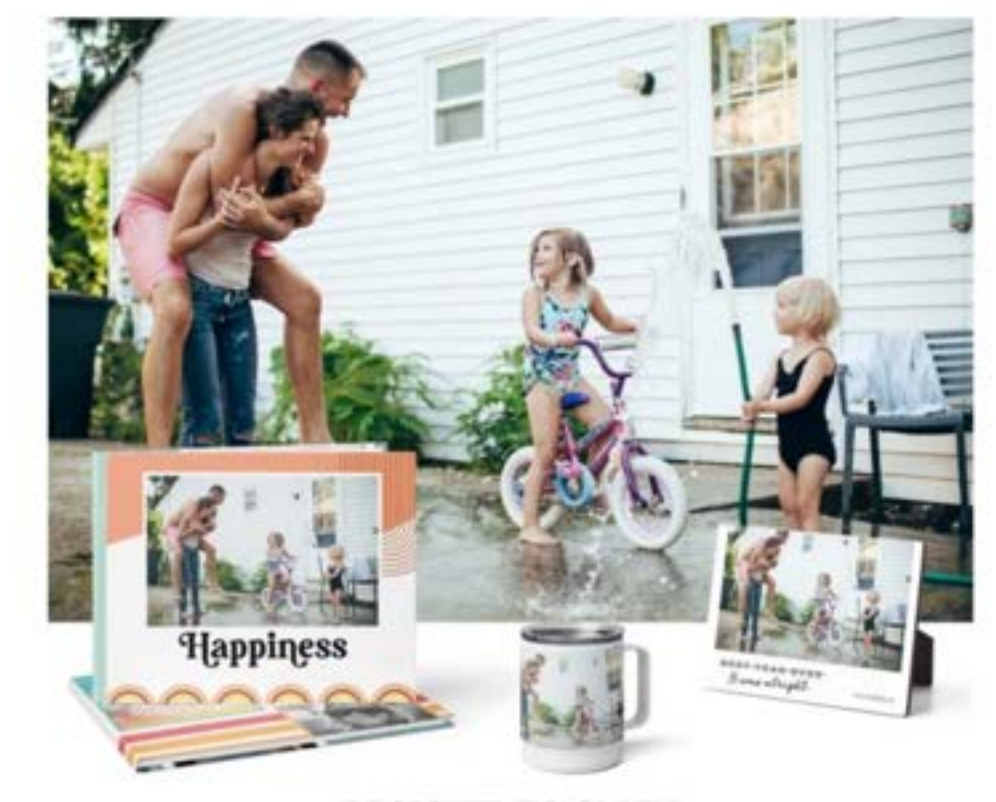

Complete your registration to receive your free shipping code by email.

Offer expires 30 calendar days from the time of registration. Offer is good for free economy shipping on one order shipped within the U.S. only.

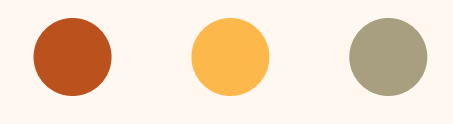

**TO 92%** 

 $...$ · accounts.shutterfly.com

#### Let's Get This Party Started!

#### **REGISTER TO CLAIM Free Shipping (No Minimum)'**

#### Welcome to the family!

We're so happy you're here.

CONTINUE WITH FACEBOOK

#### Create an account

Last Name First Name Ernail Address Password <C) Password must be at least 8 characters **SIGN UP** ALREADY A MEMBER?  $\sqrt{ }$  Keep me signed in  $\boxed{)}$ 

By continuing, you agree to Shutterfly's Terms and Privacy Policy. New users will receive exclusive email offers.

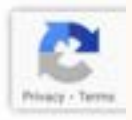

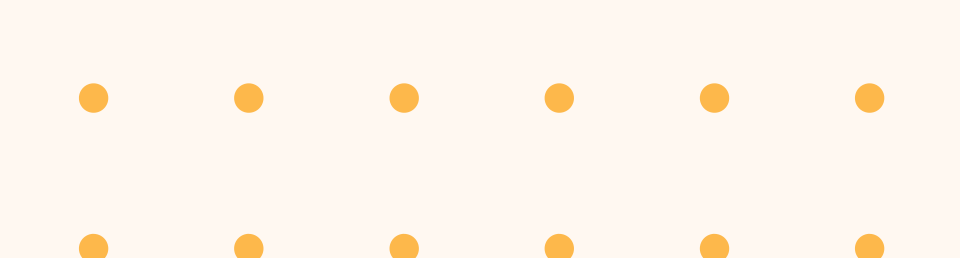

# **Adding Photos**

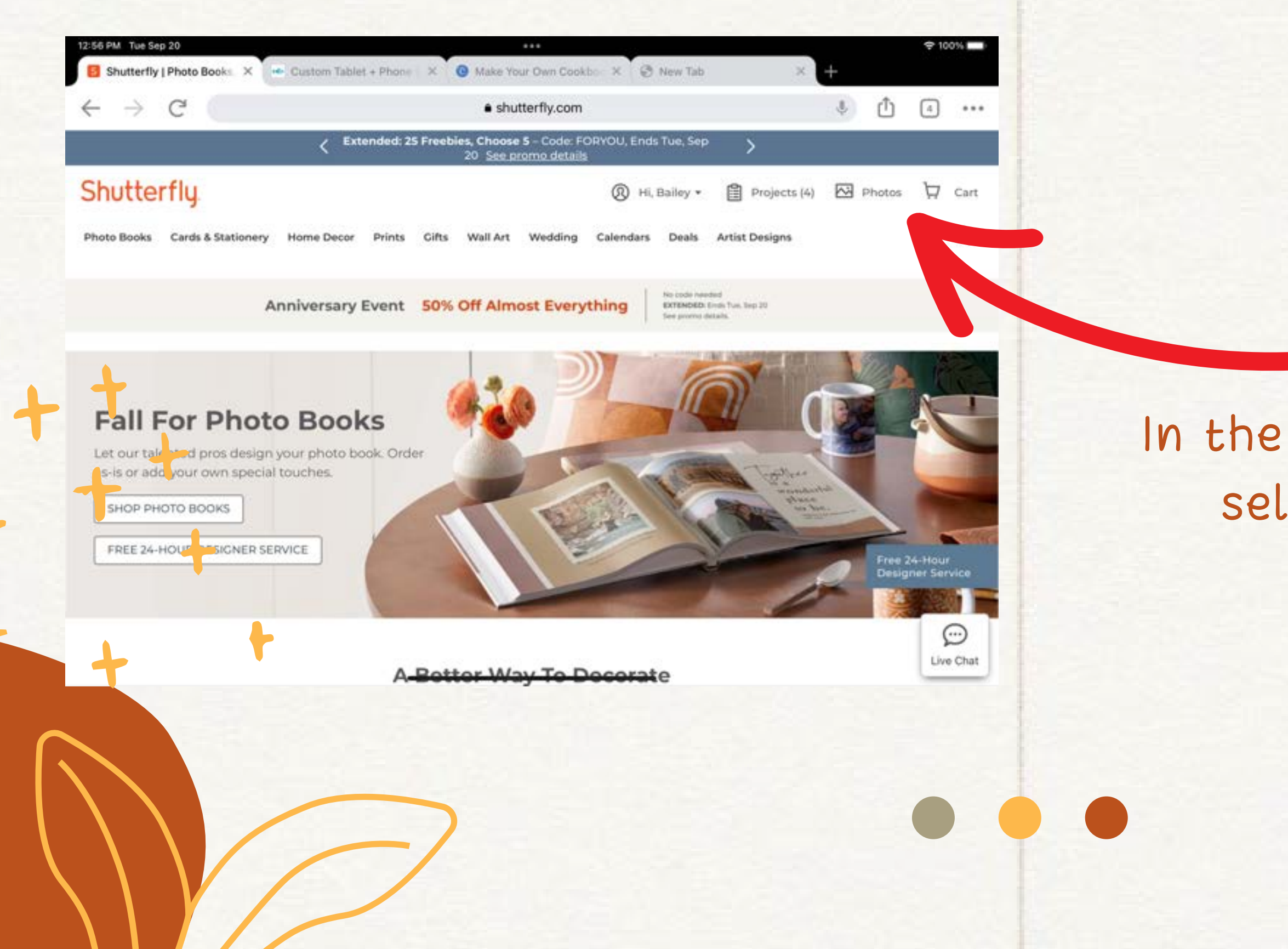

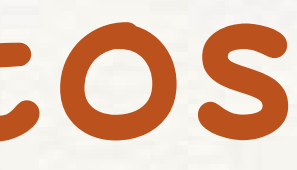

In the top right corner, select "Photos."

Already uploaded photos will appear, but to add more, click the orange upload button on

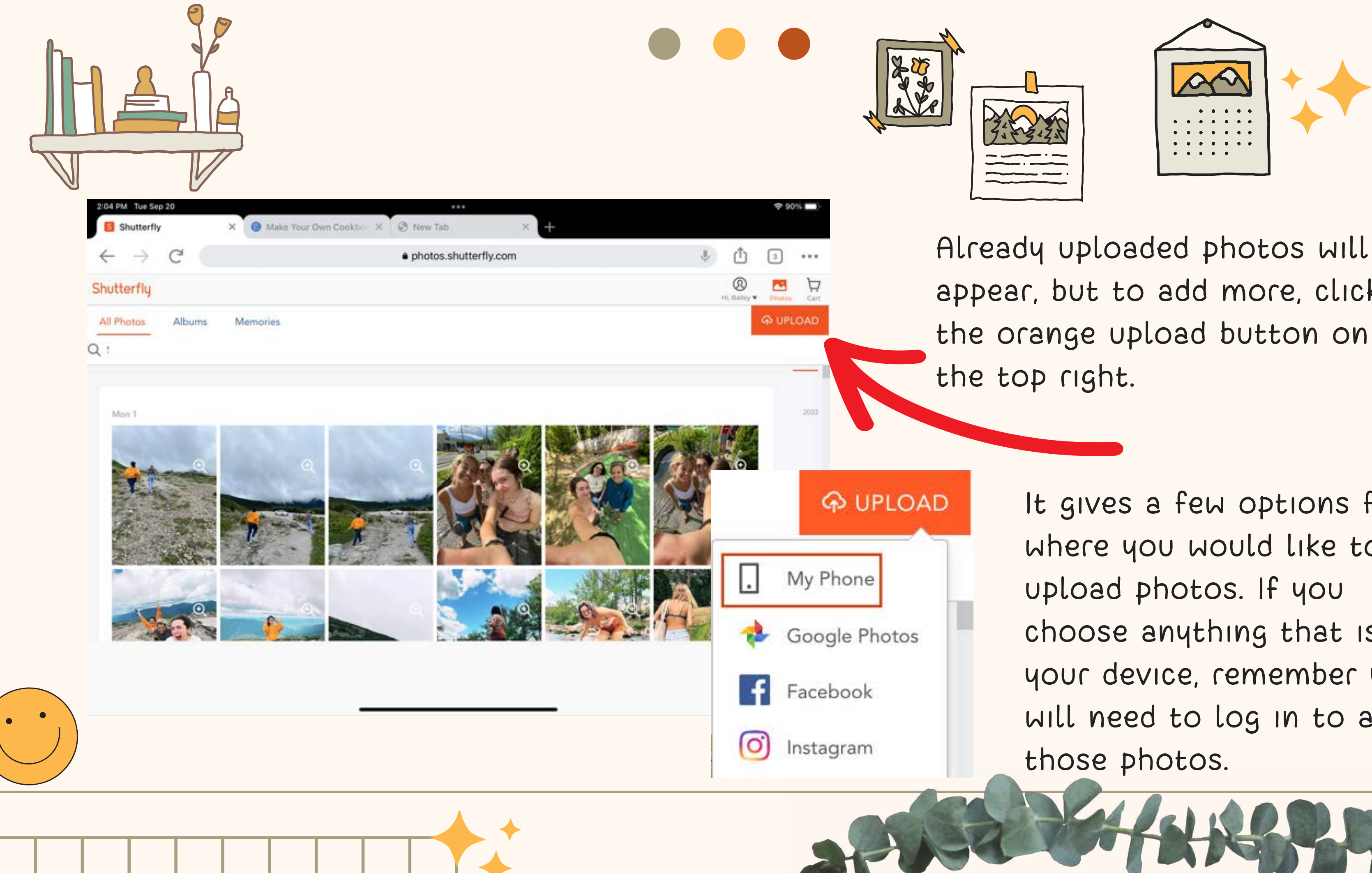

It gives a few options from where you would like to choose anything that isn't your device, remember you will need to log in to access

The opportunities Shutterfly offers are endless! Clicking on the gifts tab gives you options of projects to pick from.

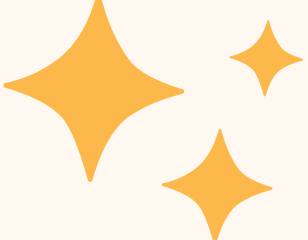

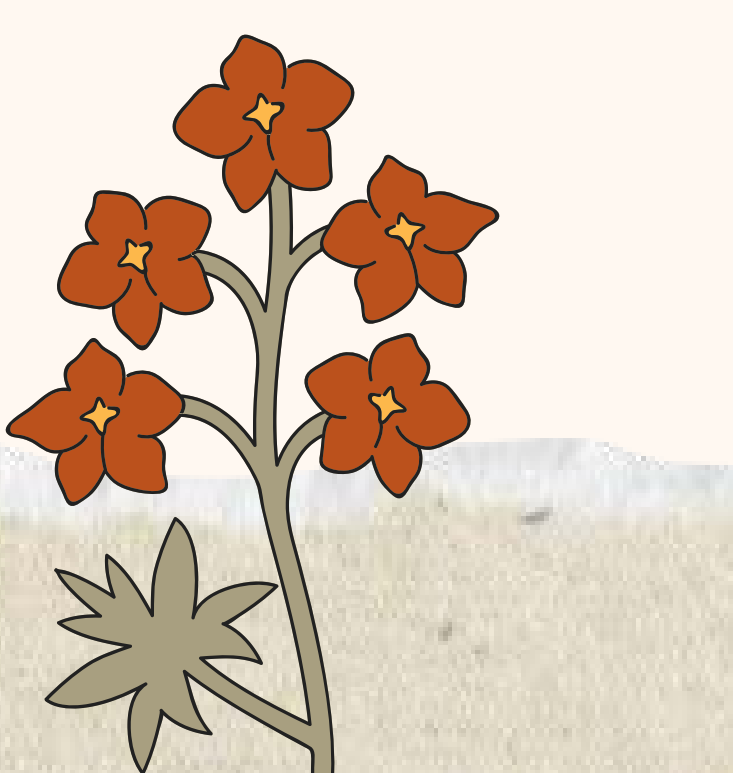

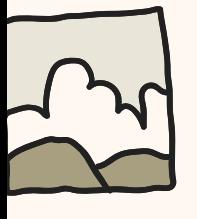

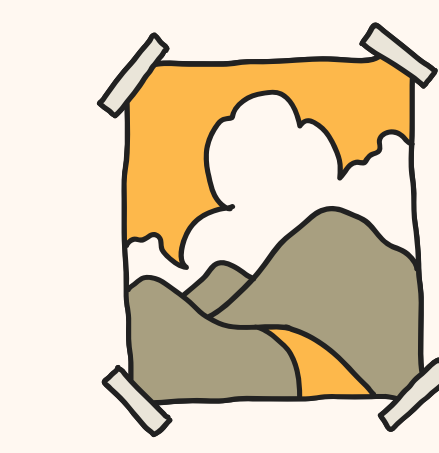

# **Let's make something!**

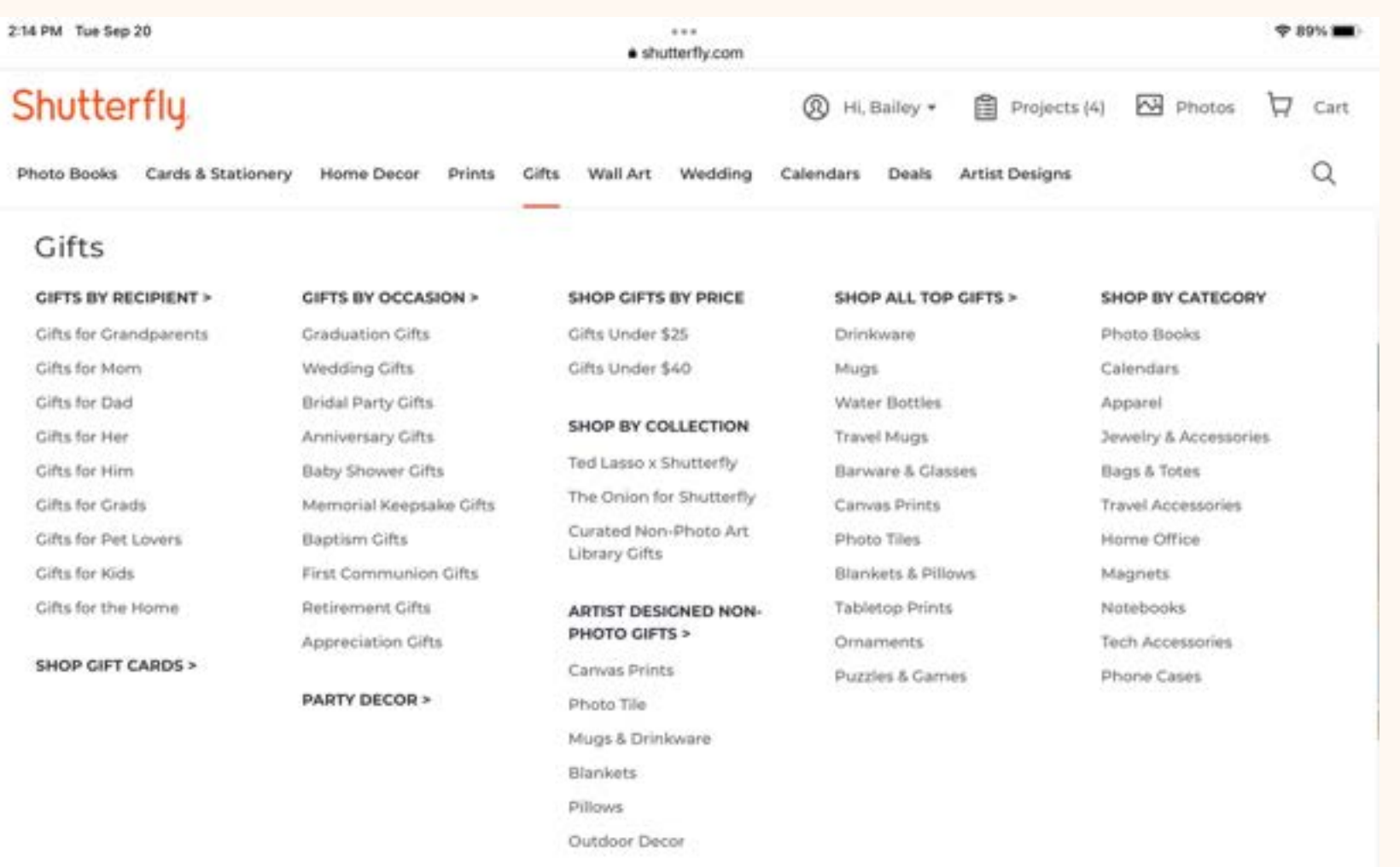

#### tinyprints.

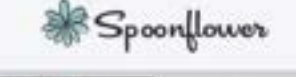

ShutterFly has almost 5,000 different mugs to choose from!! I'm going to pick the first one that holds three photos.

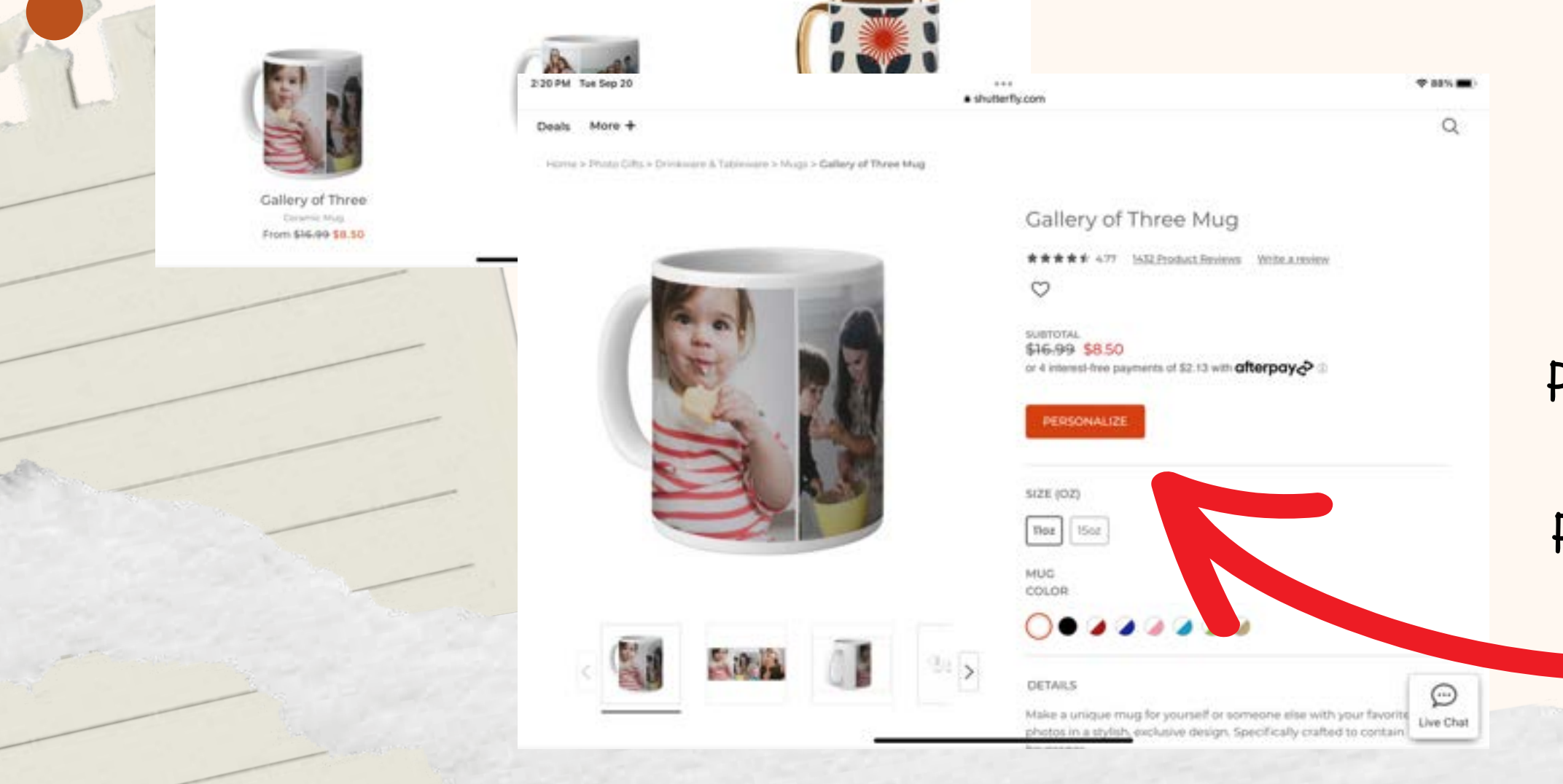

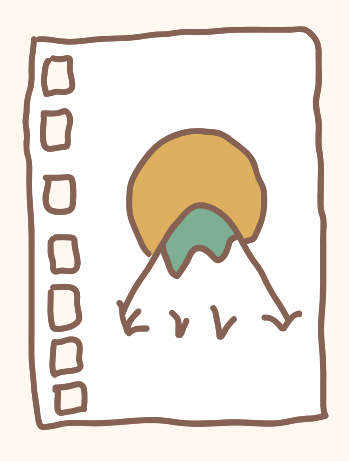

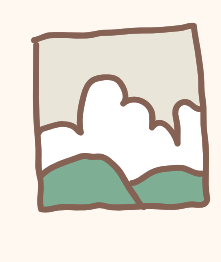

# **Making a mug**

**O** Make Your Own Contact · shutterfly.com (1) (3) … Shutterfly **B** HLBailey + 图 Projects (4) 图 Photos D Cart C My Finistine Mugs Heat 至 MUGTYPE . DESIGN TYPE . THEME .

> Once you have chosen the product, hit the orange personalization button!

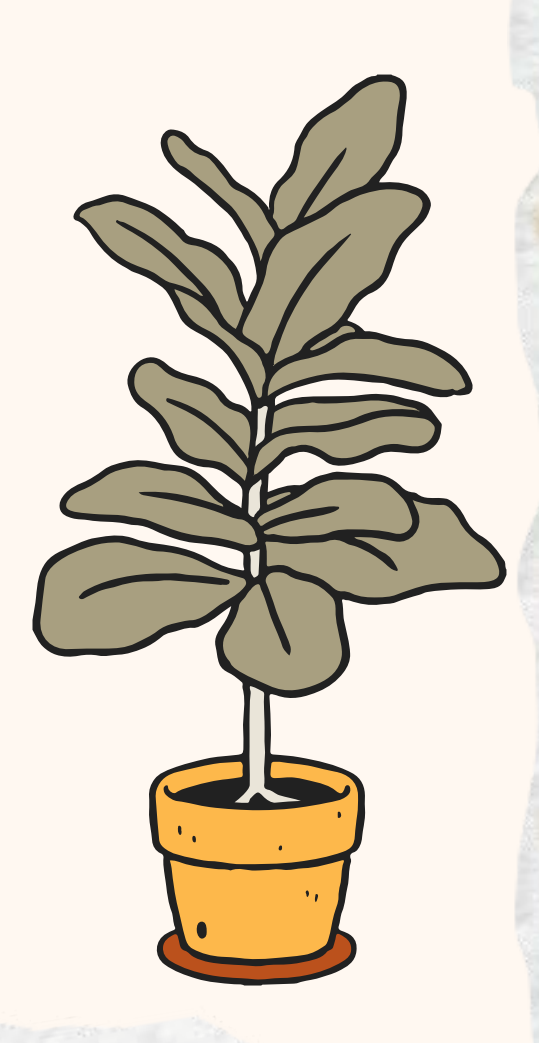

### Within the editor, along the left hand side you have Options, Layouts, and Backgrounds.

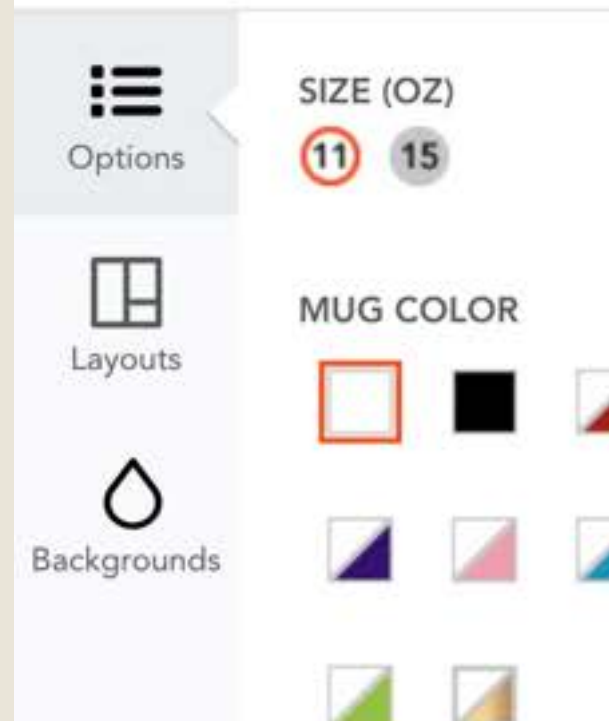

The background will be behind your photos, and they have tons of patterns as well as solid colors to choose from.

DOD

The options give you choices of mug size and mug color.

The layout option allows you to add more photos if you would like to, changing the layout on the mug.

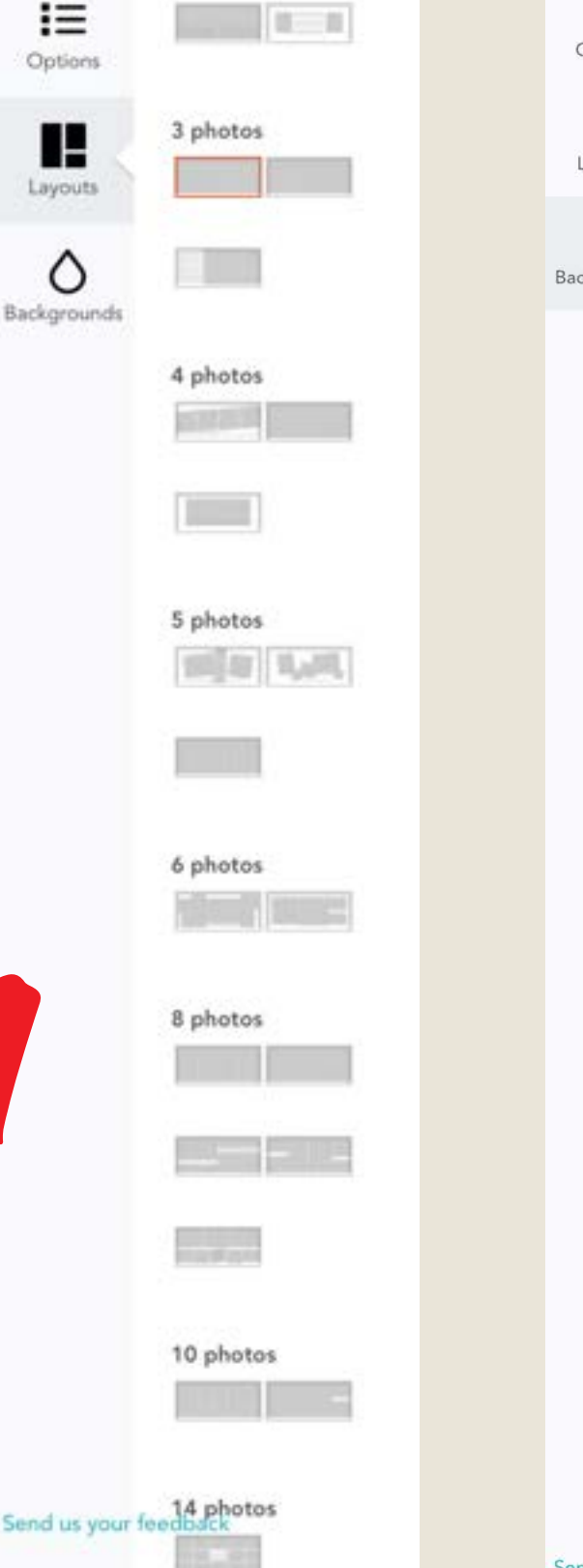

 $\mathop{\mathbf{:=}}\limits_{\text{Option:}}$  $\prod_{\text{ayout}}$ 

When you click on one of the grey squares it will open up your uploads, allowing you to choose a photo.

 $\sim$ 

 $\blacksquare$ 

 $\frac{1}{2} \left( \frac{1}{2} \right) \left( \frac{1}{2} \right)$ 

 $\frac{1}{2} \frac{d^2}{dx^2} = \frac{1}{2} \frac{d^2}{dx^2}$ 

 $\sim$ 

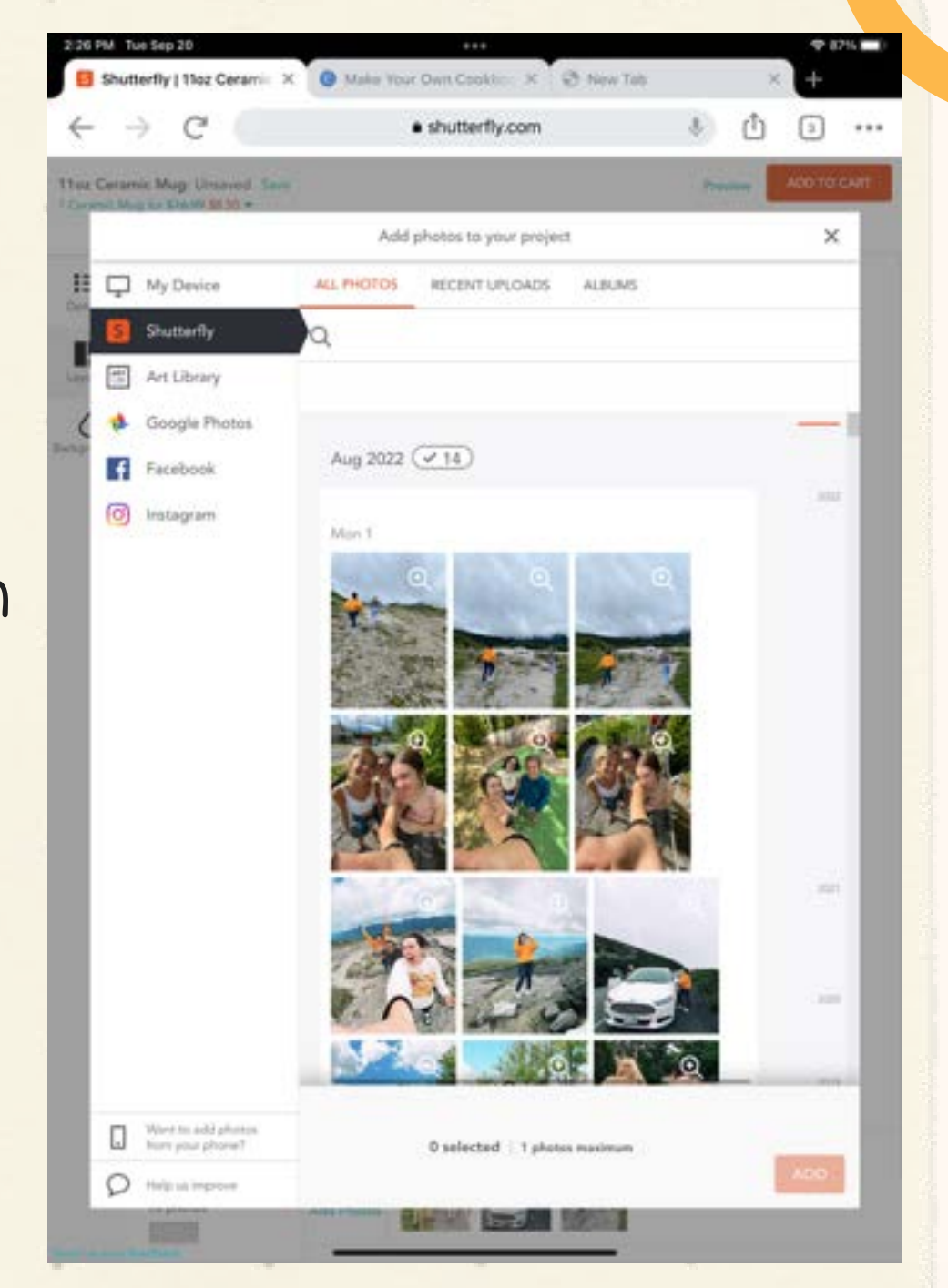

This is what it looks like when adding photos.

 $\alpha$ 

 $\overline{a}$ 

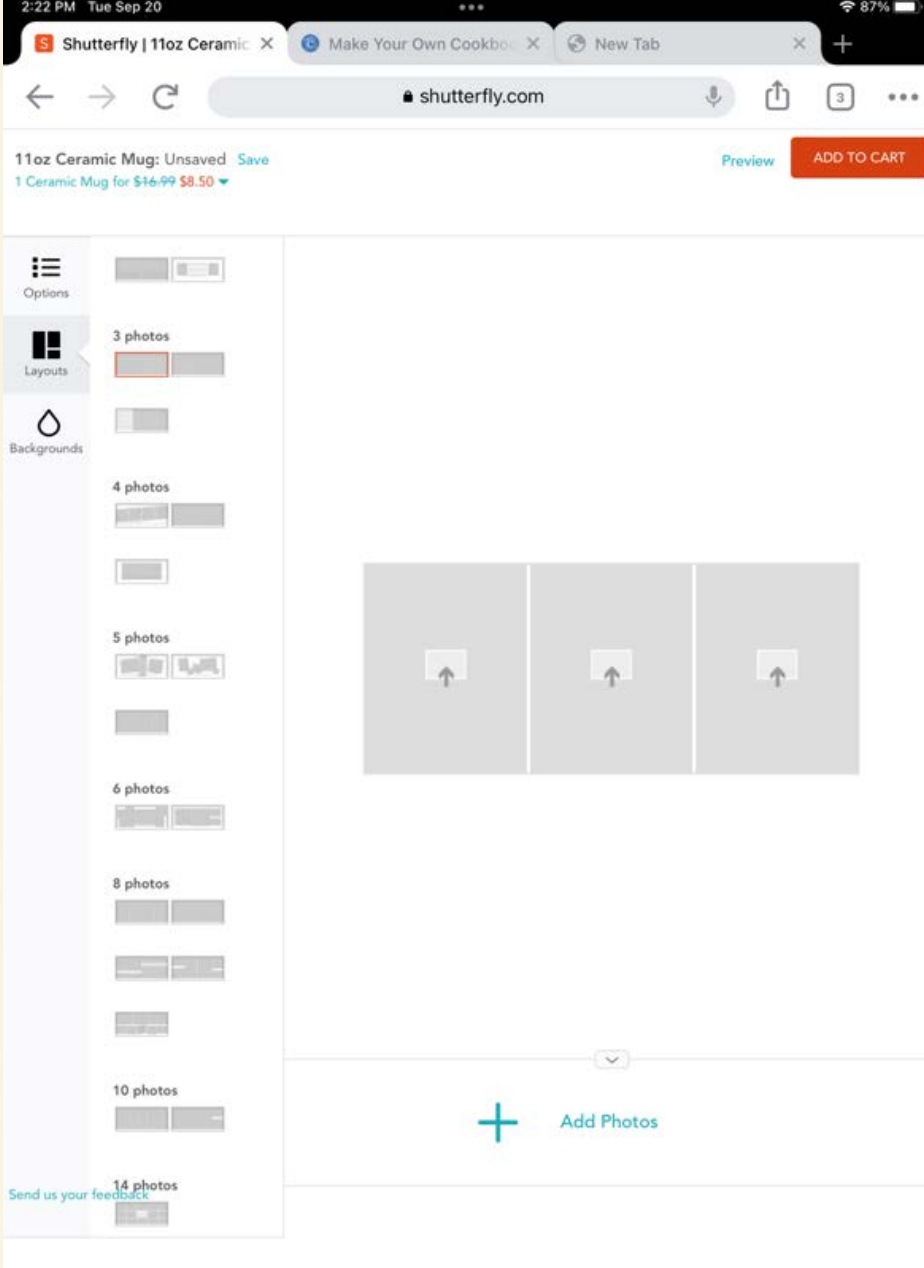

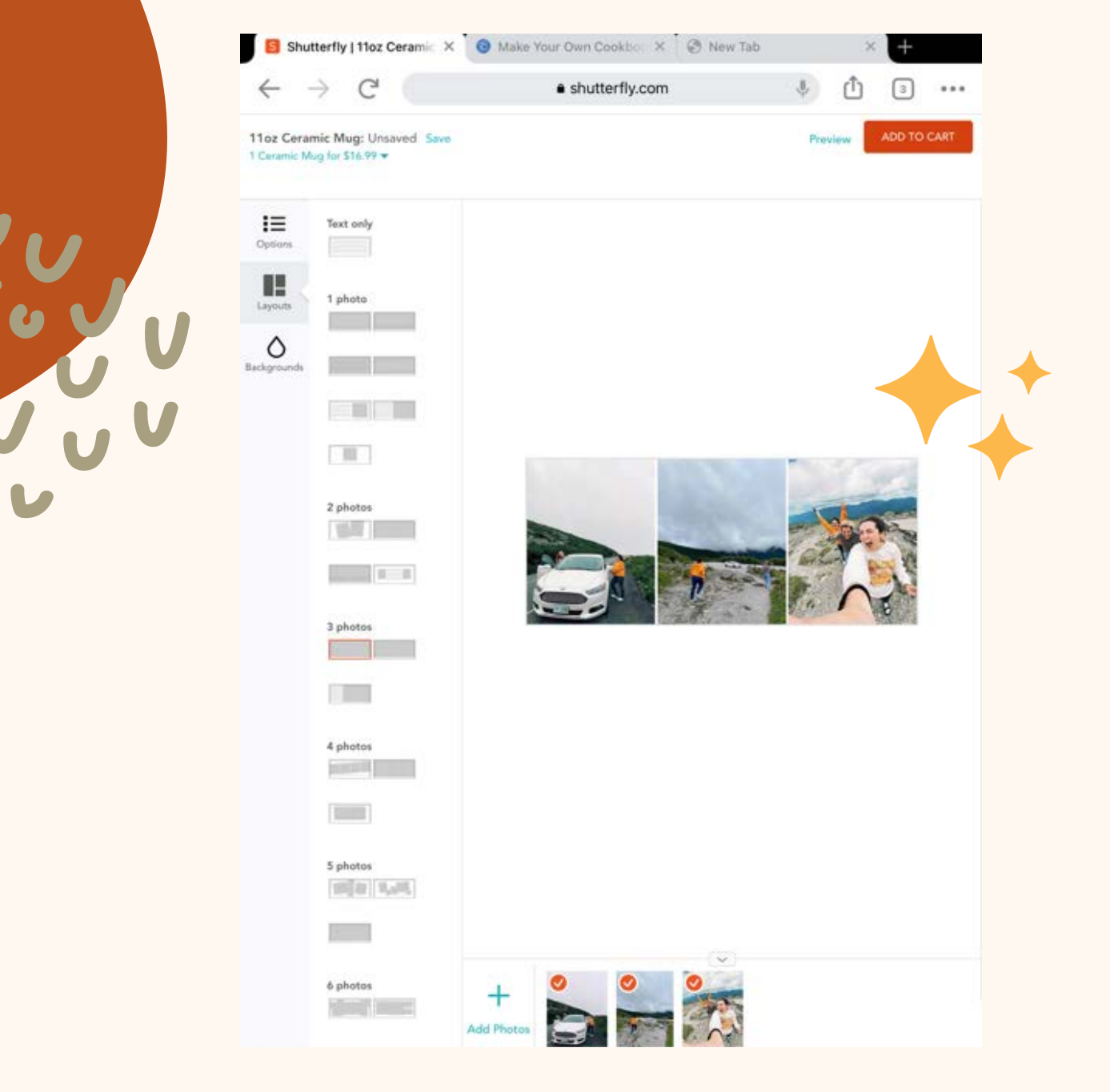

Once you have added your photos, you can

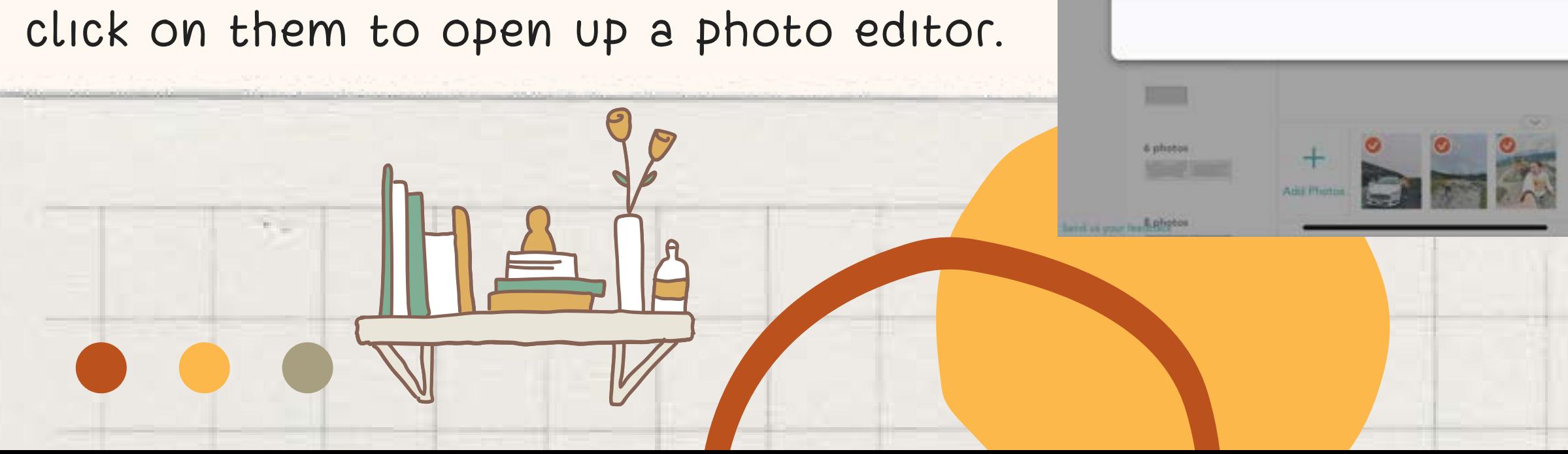

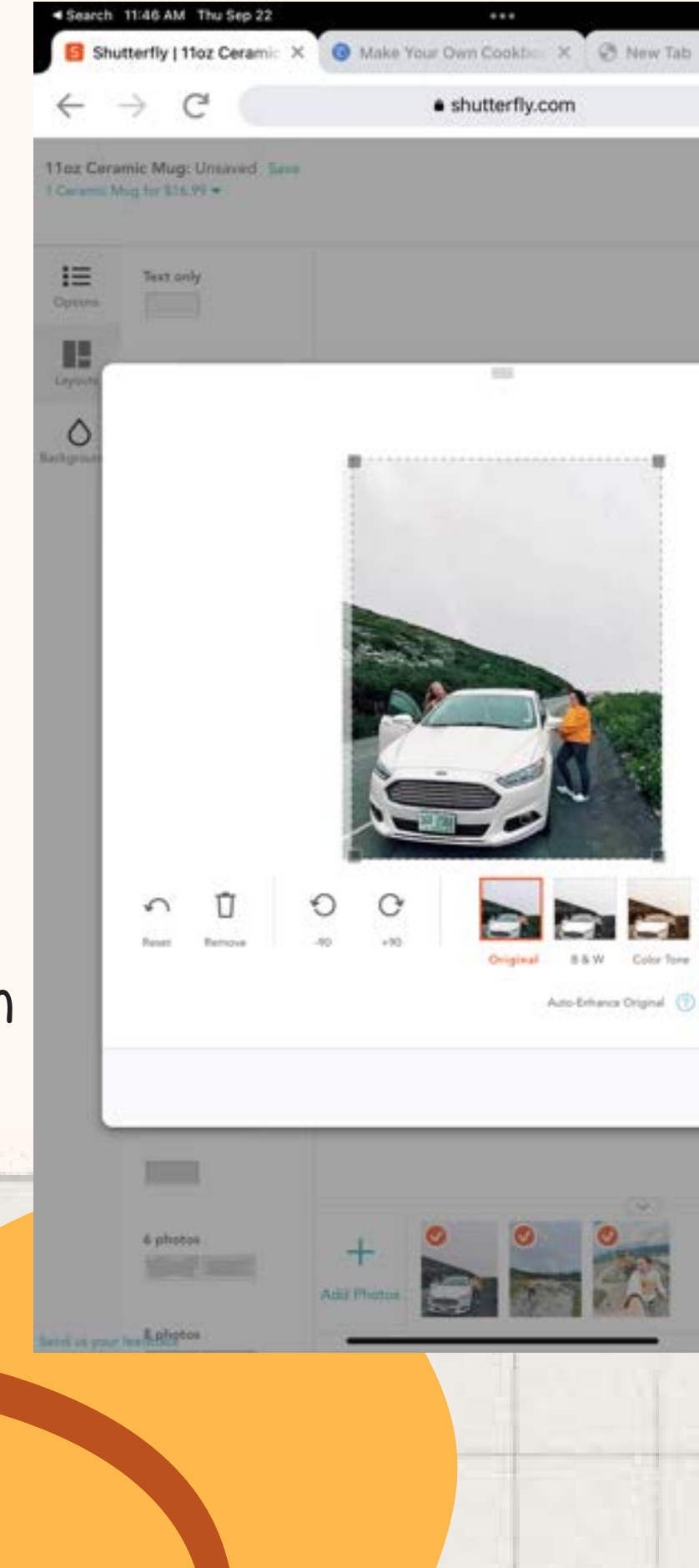

 $B^b$ The photo editor is V simple, giving just a few options. You can remove it, rotate it, crop it, and they also give you five filters to chose from as well.

 $\bigcap$ 

4 0 回 …

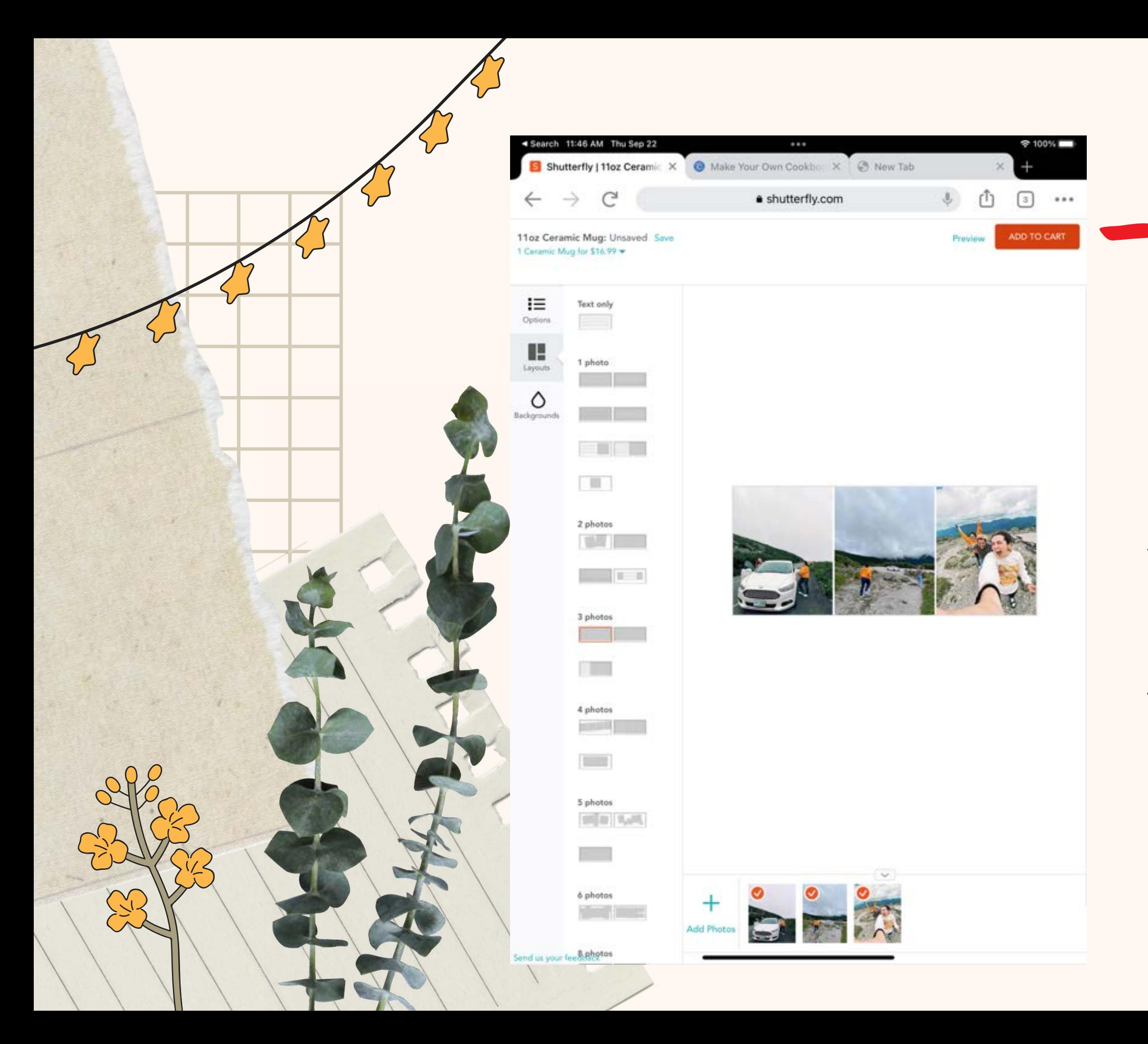

Once you think you're done with your mug, in the top right hand corner there is a preview button.

Preview

**ADD TO CART** 

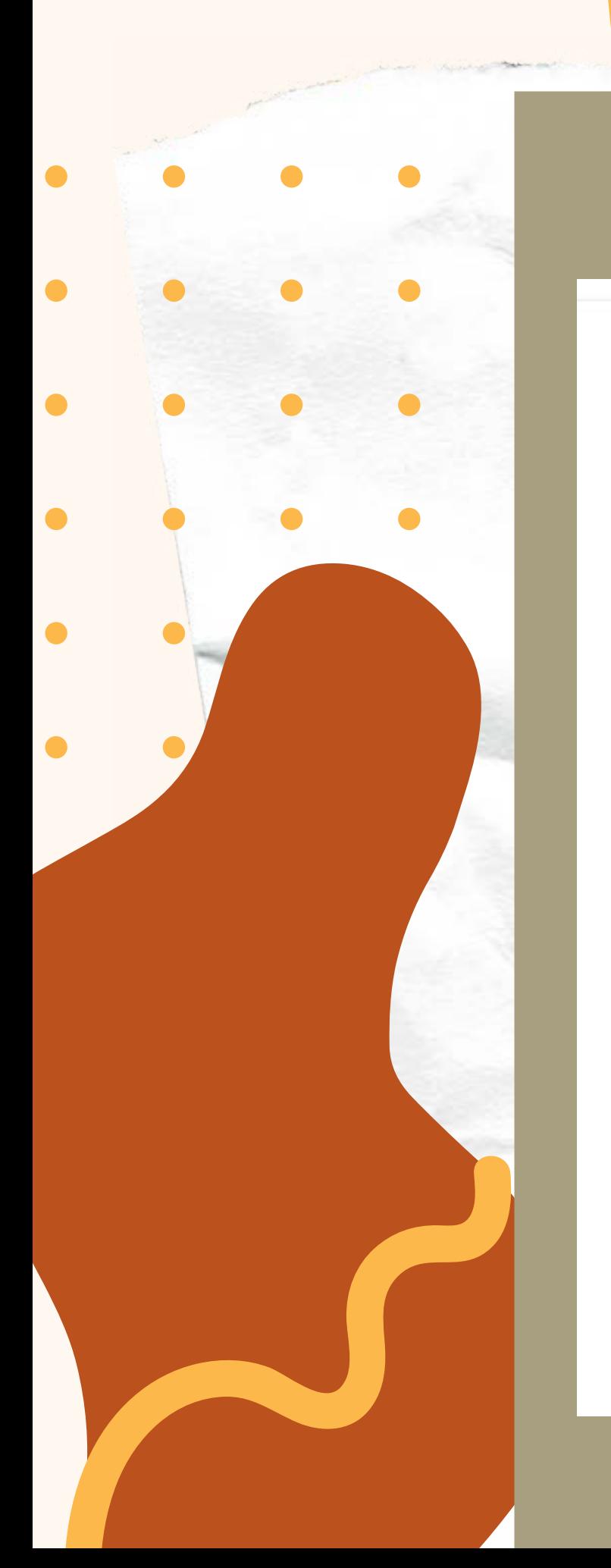

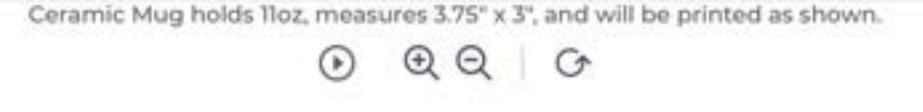

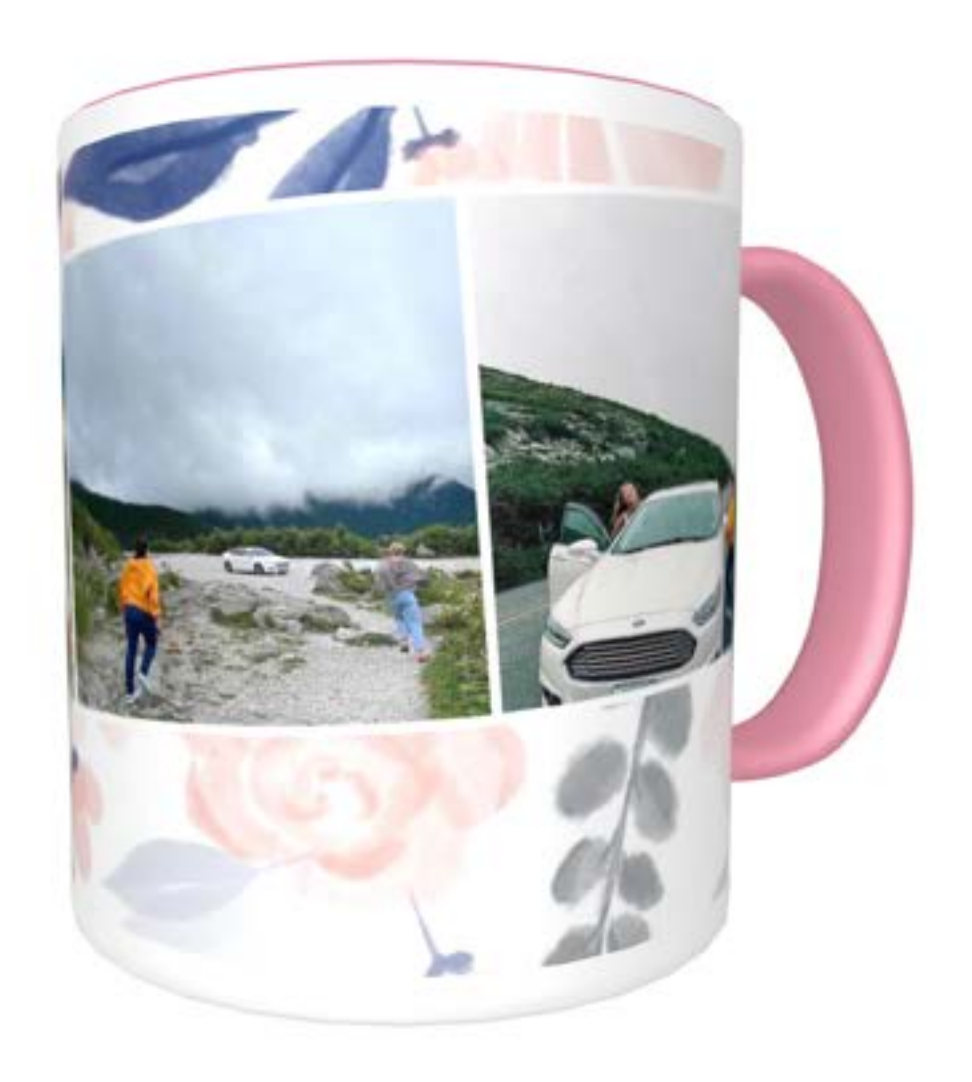

The preview button shows you the beautiful mug you have made! You can see the patterned background, and that I chose pink and white for my mug color. If you see anything you want to change, click the back to editing button at the top of the page. If it looks good to you, add it to your cart!

**Back to editing** 

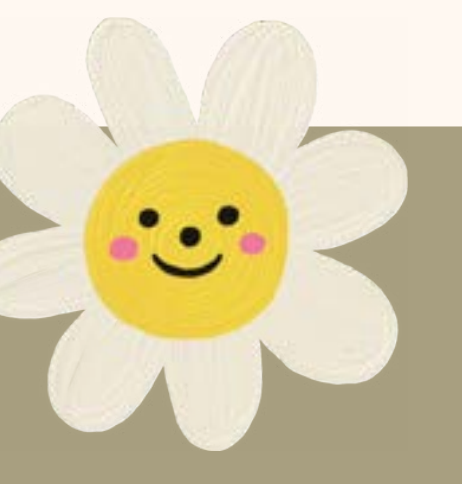

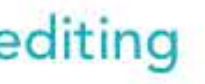

**ADD TO CART** 

## **Lets go to the site and explore!**

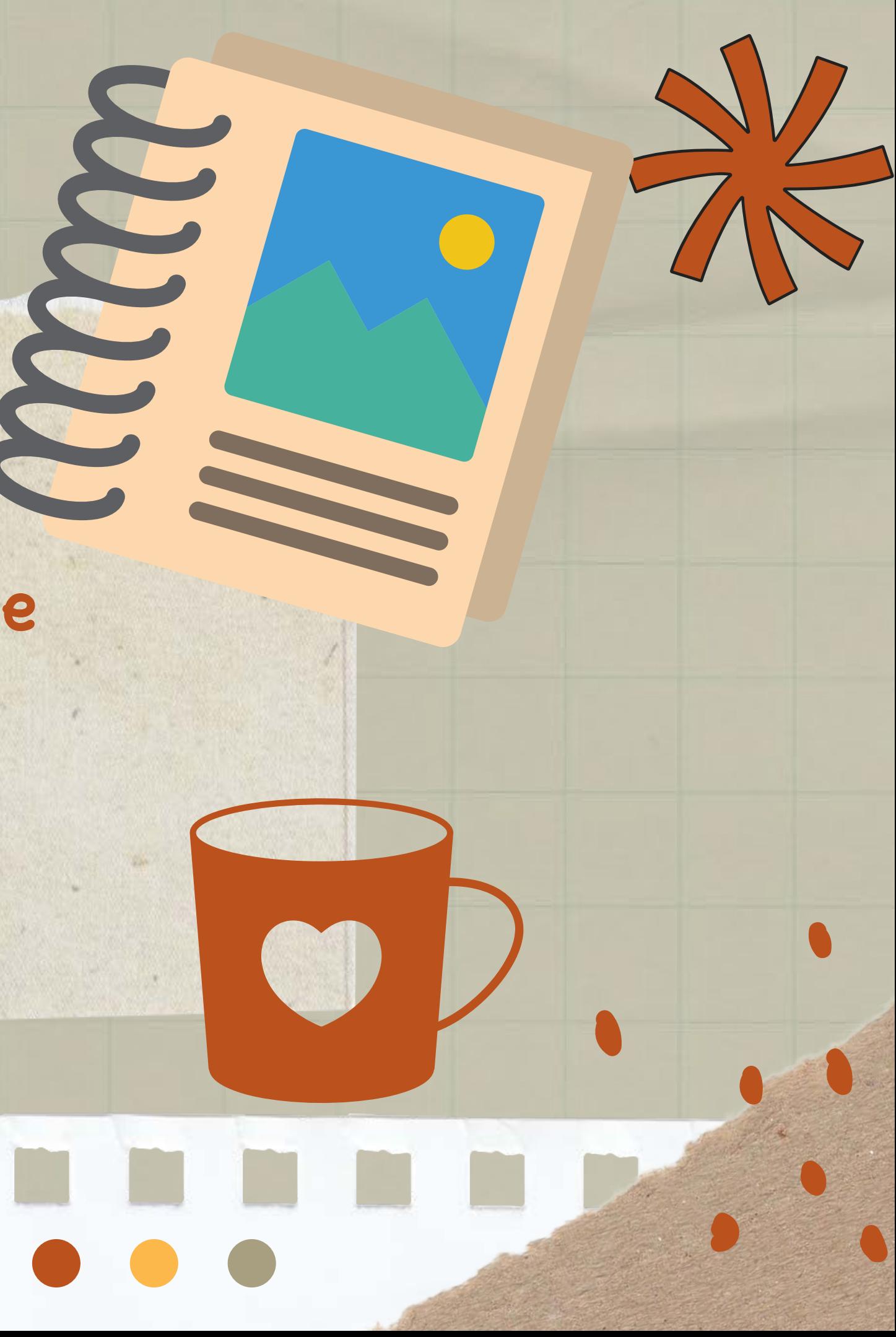

# **Other Great Websites**

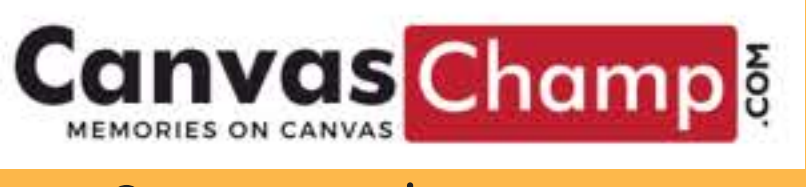

Canvaschamp.com

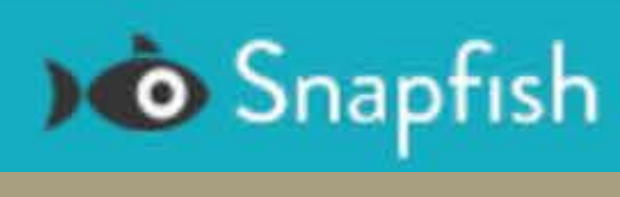

Snapfish.com

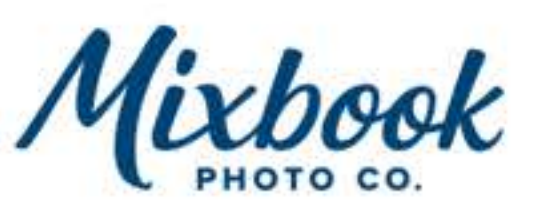

## Mixbook.com

 $\bigstar$ 

 $\ddotmark$